# **Quality Database (QDB) Public Site**

# **Software User Manual**

July 9, 2018

Contract No.: SP4701-16-A-0001

Prepared by:

Northrop Grumman Technology Services 74 N. Washington Avenue Battle Creek, MI 49037-3092

Prepared for:

DLA Logistics Information Services 74 N. Washington Avenue Battle Creek, MI 49037-3092

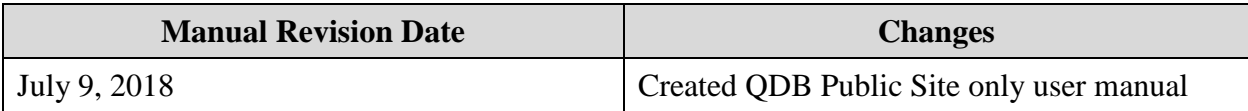

# **Table of Contents**

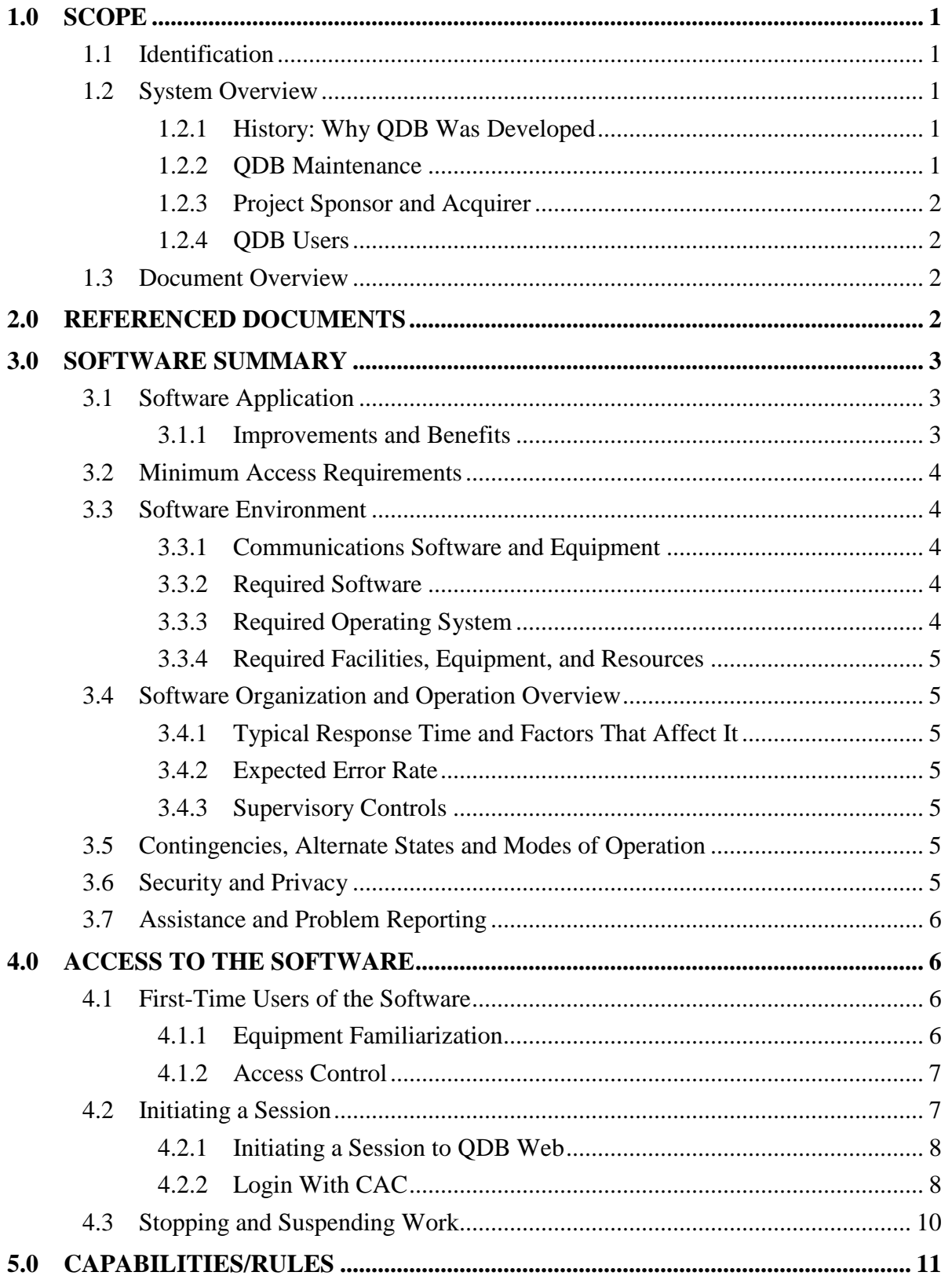

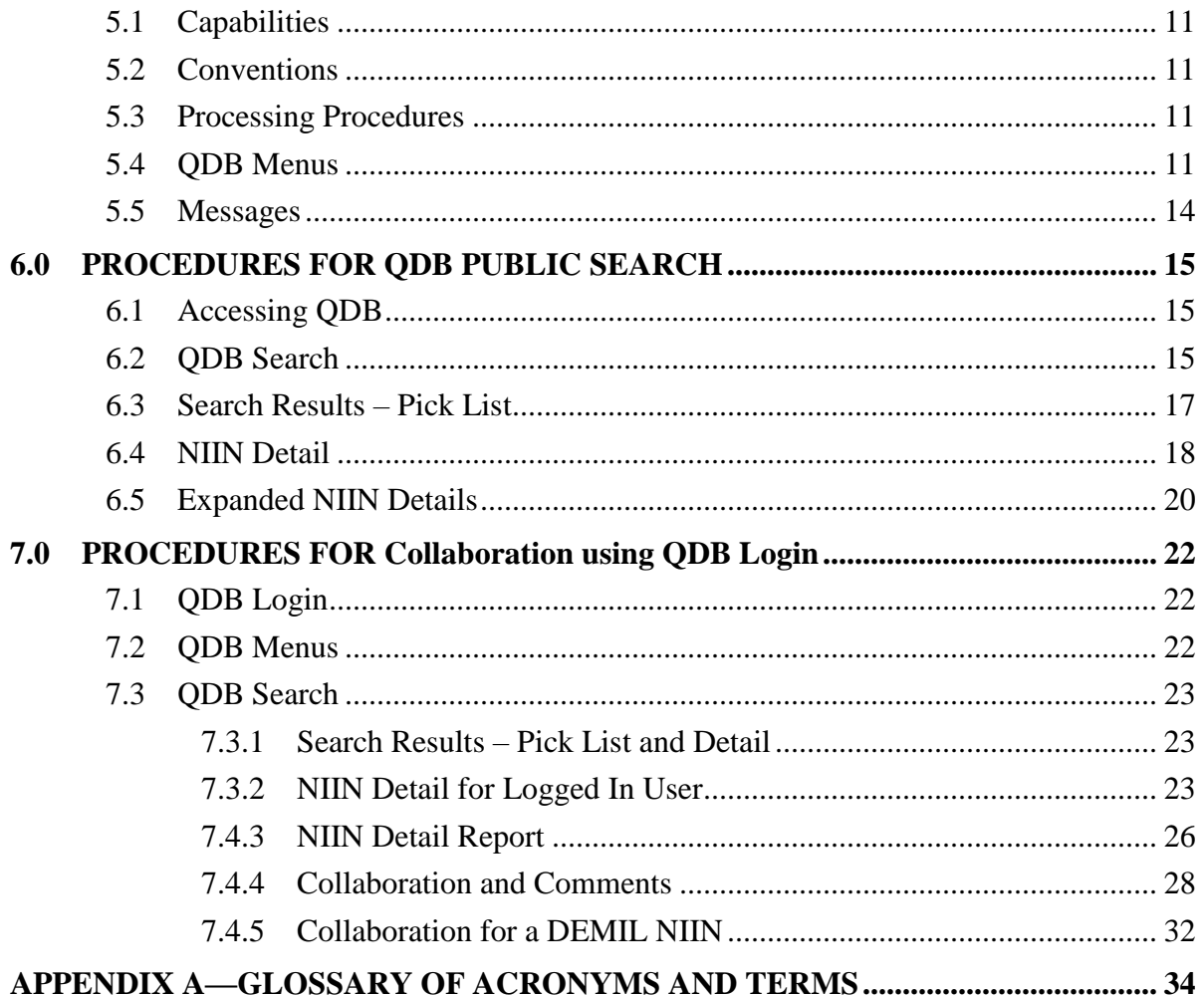

# **LIST OF FIGURES**

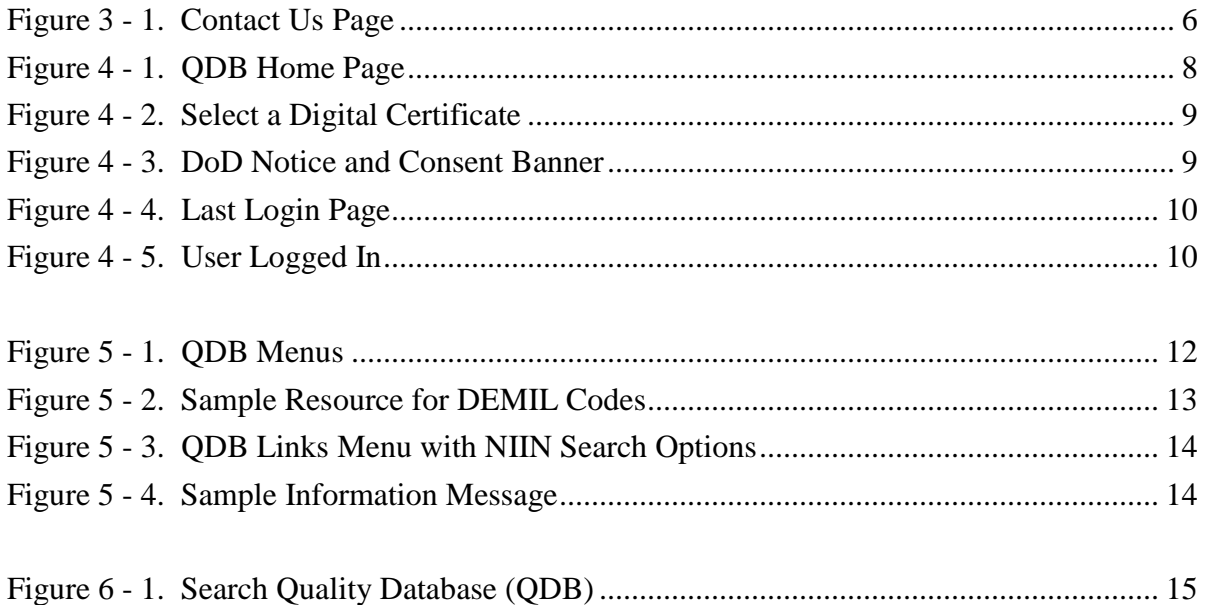

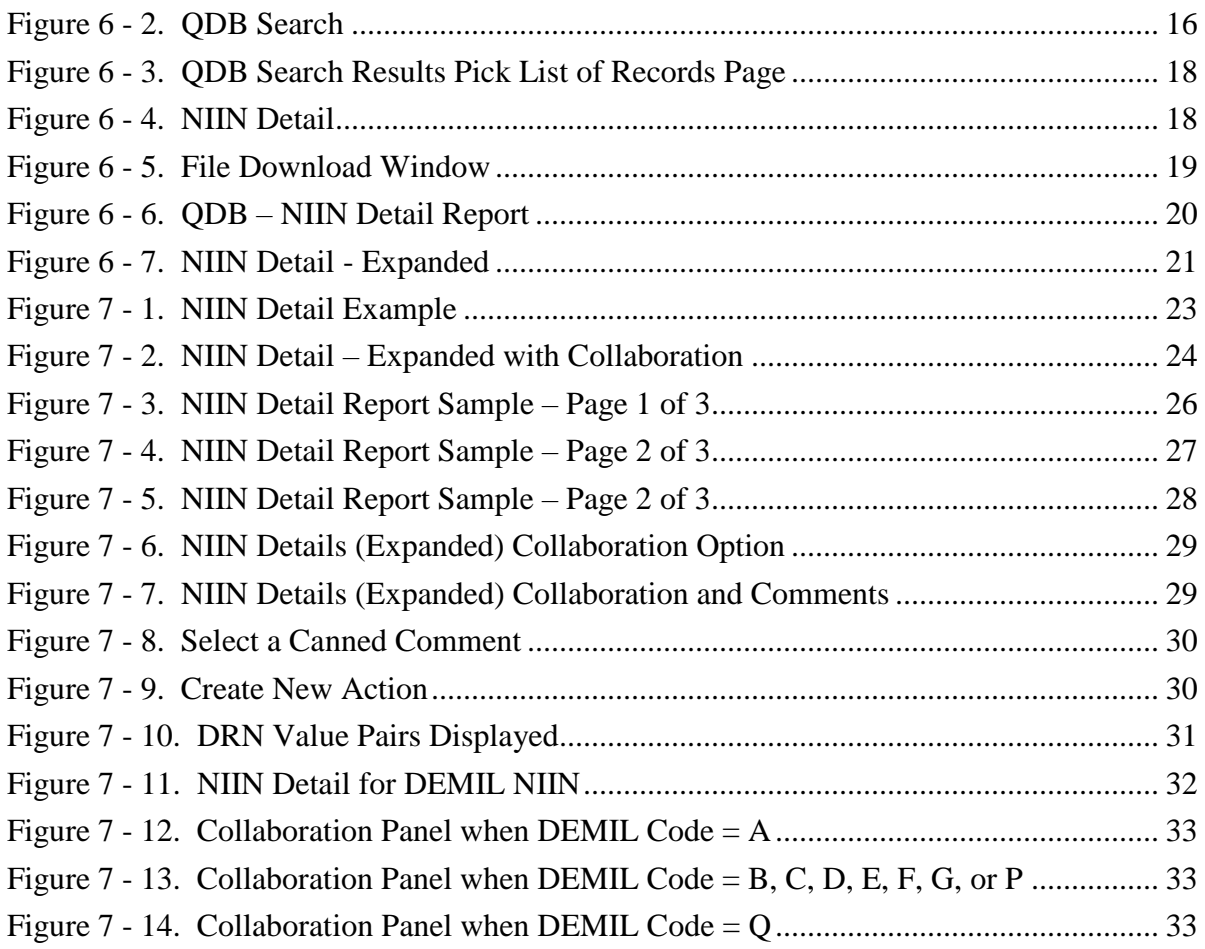

# **LIST OF TABLES**

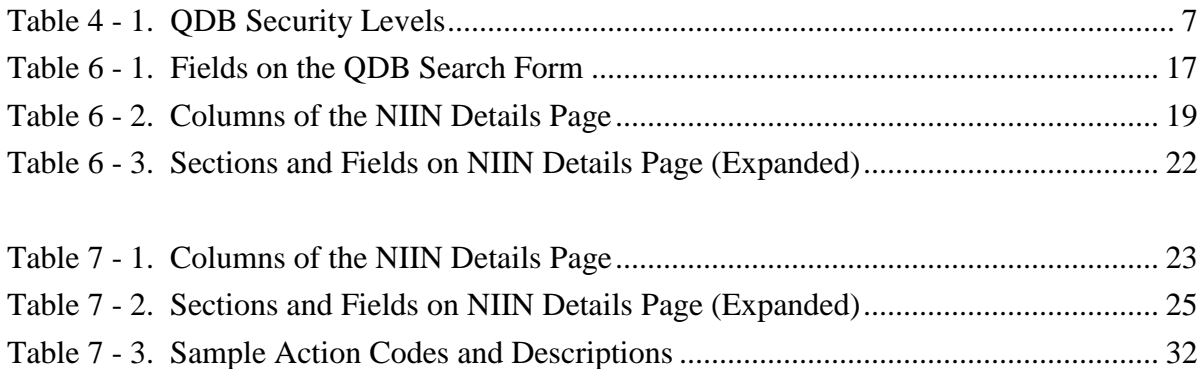

 $\begin{array}{c} \hline \end{array}$ 

# <span id="page-5-0"></span>**1.0 SCOPE**

# <span id="page-5-1"></span>**1.1 Identification**

This Software User Manual (SUM) is for the Quality Database (QDB) system, Public Site, version 2.6.1.

# <span id="page-5-2"></span>**1.2 System Overview**

The QDB System is a Web-based application. QDB serves as the data purity tool used to maintain data integrity and purity of Federal Logistics Information System (FLIS) data. QDB tracks requested changes to FLIS data to maximize data integrity and assist in identifying discrepancies with the purpose of applying root-cause corrective action. The application consists of a database and Web interface.

There are three different types of users for QDB—Public Inquiry, Administrative, and Login using a Common Access Card (CAC). Public Inquiry users can search and view NIIN records and associated data only. Login users can collaborate on the action to take for a NIIN, record comments, close the item or recommend further action. Administrative users can access the Admin menu to perform administrative tasks.

# <span id="page-5-3"></span>**1.2.1 History: Why QDB Was Developed**

QDB was created in approximately 2000 as an interface to the Cataloging Workload Tracking (CWT) Database (DB) application. It was originally developed to house the FLIS National Stock Numbers (NSNs) identified to contain discrepant information targeted for data quality and purification review and update. Information from FLIS, Government Industry Reference Data Edit and Review (GIRDER) program, and Enterprise Business System (EBS) is incorporated into the QDB.

Currently, QDB interfaces with the CWT and FPW Databases to expedite the FLIS update process. Collaboration of these changes with the PICAs is often required. QDB provides four web services for EBS to receive updates from QDB and PDMI to perform quick lookups of QDB data. Neither the PDMI application nor EBS can update QDB data without logging into the QDB website.

All CAGE Mass changes are entered into the QDB for tracking per FLIS procedures volume 4, chapter 15. When the CAGE Status Code changes to an F, H, or R, CAGE Mass changes the impacted Reference Numbers automatically. Exceptions are Reference Numbers identified as critical or related to weapon systems.

QDB was developed as a secure Web site with a functional database accessed via the Internet. QDB provides a means through which DLA Logistics Information Services cataloging, GIRDER, catalogers, and the PICAs can view, receive, and return work via a database for the purification of FLIS data.

# <span id="page-5-4"></span>**1.2.2 QDB Maintenance**

DLA Logistics Information Services and its designated contractors at the Hart Dole Inouye Federal Center in Battle Creek, Michigan, maintain the QDB application. QDB application files require maintenance only as required for system updates and enhancements. DLA Logistics Information Services and its designated contractors perform this maintenance. The DISA(?) and DLA Logistics Information Services provide backup storage for QDB, with backups typically to occur daily. The Defense Enterprise Computing Center (DECC) copies the back up to tape drive at the Center.

DLA Logistics Information Services and designated contractors at the Hart Dole Inouye Federal Center in Battle Creek, Michigan, maintain QDB, including the application files, database, and data tables. The servers that provide access to the system are maintained by the DECC.

# <span id="page-6-0"></span>**1.2.3 Project Sponsor and Acquirer**

The Federal Cataloging Committee/DLA Logistics Information Services is the project sponsor and acquirer. The DLA Logistics Information Services program manager has management responsibilities. Catalogers, the GIRDER, and the PICAs are also the project acquirers and users.

DLA Logistics Information Services at the Hart Dole Inouye Federal Center in Battle Creek, Michigan, has tasked Northrop Grumman Technology Services and DLA Logistics Information Services with software analysis, development, and integration. DLA Logistics Information Services has also tasked Northrop Grumman and DLA Logistics Information Services with system documentation.

# <span id="page-6-1"></span>**1.2.4 QDB Users**

DLA Cataloging personnel in DLA Logistics Information Services at the Hart Dole Inouye Federal Center in Battle Creek, Michigan, use QDB. Cataloging personnel around the world, the GIRDER manufacturers, vendors and suppliers, PICAs, and contractors who have Internet access have access to QDB, including but not limited to the following government services:

- Army DLA Navy
- Air Force FAA NATO
- Coast Guard • Marine Corps

# <span id="page-6-2"></span>**1.3 Document Overview**

This SUM provides information and instructions for using QDB Public Search and Login. There are no security or privacy considerations associated with the use of this manual.

This SUM was created using Microsoft Word®. Blue underlined text indicates a hyperlink for screen viewing which, when activated, jumps to the indicated location in the SUM. Depending on your personal settings in Word, you can hold the Ctrl button and click, or just click on the hyperlink to go to the reference point. Use the Word back arrow button on the Web toolbar to return to the original text area. The Table of Contents is interactive when viewing the document on-screen. Use the Microsoft Word back arrow button on the Web toolbar to return to the Table of Contents.

See the help documentation for your version of Microsoft Word for assistance in activating these features if they are not visible.

# <span id="page-6-3"></span>**2.0 REFERENCED DOCUMENTS**

The documents listed in the table below have been used in earlier development of QDB:

Quality Database (QDB) Software Test Plan (STP)

- DLA/DLIS Web Standards
- QDBSSDD

# <span id="page-7-0"></span>**3.0 SOFTWARE SUMMARY**

### <span id="page-7-1"></span>**3.1 Software Application**

QDB is intended for cataloging collaborators, contractors, and PICAs to use as a tool via global communication to manage FLIS data requiring data quality and purification actions. Access to the application is either via a public Web site, which allows access to viewing capabilities only, or via a login, which allows access to viewing and defining record data.

QDB tracks requested changes to FLIS data to maximize data integrity and assist in identifying discrepancies with the purpose of applying root-cause corrective action. The application consists of a database and software.

The application tracks changes by first importing the requested changes into the database and then creating an action for each requested change. A problem set is imported into the QDB database as a request containing one request per discrepancy. Each request has an associated NIIN or Login# along with other optional data to allow the tracking of the associated FLIS data.

An action is created from a request using action-creation rules during an import. It can then be assigned to a Cataloger, PICA, or QDB Team to complete and is tracked by the QDB system until completion. Once all actions associated with a request are completed, the system closes the request.

The QDB application:

- Looks at NIINs in QDB to see if their PICA has changed, determines their destination, and evaluates whether the PICA needs notification.
- Sends an email notification to the PICA associated with the NIIN.
- For cataloging, using XML Data Editing allows CWT/CRS to pull the NIIN as an action to load to CWT/CRS.
- Provides an email maintenance feature that determines the email associated with a particular PICA or a group of PICAs.
- Interacts with Cataloging to accept uploads from Cataloging, and updates the upload records.
- Allows collaboration on an item based on groups associated with a user.

# <span id="page-7-2"></span>**3.1.1 Improvements and Benefits**

The first version of Web QDB included a separate desktop widget for authorized QDB Team users to import discrepant items. That widget is now part of the Admin function. This desktop was part of the original QDB access database.

The original QDB (ACCESS front end with SQL 7.0 back end) was developed to house the FLIS NSNs containing discrepant information targeted for data quality and purification review and included a separate desktop widget for authorized QDB Team users to import discrepant items.

Information from FLIS, Government Industry Reference Data Edit and Review program (GIRDER), the Standard Automated Material Management System (SAMMS), and the Decision Support Database were incorporated into the QDB.

Currently, QDB interfaces with DLA Logistics Information Services' Cataloging database to expedite the FLIS update process. Collaboration of these changes with the Inventory Control Points (ICPs) is often required, thus the Web-based QDB was developed. The revision improves the user interface and uses CAC access, and user name and passwords.

QDB was recently upgraded to .Net 4.0, Infragistics 13, and PKI Authentication.

# <span id="page-8-0"></span>**3.2 Minimum Access Requirements**

Your browser must have 128-bit encryption. Encryption is the ability of the browser to scramble the contents of a Web site so that no one else can see the information being entered. QDB needs 128-bit encryption to operate properly.

In addition, most QDB Web pages require the Web browser to support JavaScript and to accept session-based cookies. By default, the major Web browsers are configured to handle this requirement.

# <span id="page-8-1"></span>**3.3 Software Environment**

The following describes the hardware, software, manual operations, and other resources required for using QDB. See also the QDB SSDD document, available from the QDB PM, for additional client/server/developer site environments and tools.

# <span id="page-8-2"></span>**3.3.1 Communications Software and Equipment**

# **Client Site Environment**

- DLA Logistics Information Services Web/Internet connection Email address
- CAC login for the login function of QDB Web

# **Server Environment**

- Microsoft Windows Web server running IIS 7.5<sup>®</sup> or later
- SQL® 2008 data server or later
- Common Error Reporting System (CERS)
- DLIS Master Pages

# <span id="page-8-3"></span>**3.3.2 Required Software**

Required Web browser software is any browser that is HTML 4.0 compliant. QDB is a Webbased application that does not require distribution.

# <span id="page-8-4"></span>**3.3.3 Required Operating System**

Windows Operating System with Internet Information Server<sup>™</sup> (IIS) 7.5 or later shall provide the OS for the server hardware. The OS has no inherent security or privacy requirements associated with it. However, DLA Logistics Information Services shall have responsibility for securing a site license for use of the OS.

# <span id="page-9-0"></span>**3.3.4 Required Facilities, Equipment, and Resources**

Following are key points about additional required facilities, equipment, and resources:

- QDB login requires CAC authentication, with user data and SCAT security software.
- Communication between the servers and the client is via HyperText Transport Protocol Secure (https) using ASP technology.

#### <span id="page-9-1"></span>**3.4 Software Organization and Operation Overview**

See section 6.0 Procedures for QDB Public Search and section 7.0 Procedures for Collaboration using QDB Login. The following subsections describe other important organization and operation QDB information.

#### <span id="page-9-2"></span>**3.4.1 Typical Response Time and Factors That Affect It**

The response time for QDB to execute a search varies depending on:

- Ouery criteria defined
- Whether a database or server is down at a particular location
- Volume of user traffic on the Internet or on the LAN/Intranet
- Server load
- Modem speed

The average response time is approximately 1 to 2 seconds with a high-speed connection and approximately 1 to 10 seconds with a standard modem connection.

If the response time exceeds 30 seconds, verify the cause by entering different criteria or by using another computer system, if possible. If that fails, try a different search. If you still have difficulty with response times, contact the Customer Support; see [Assistance and Problem](#page-10-5)  [Reporting](#page-10-5) in Section 3.7 of this manual or click the Contact Us link in the QDB Web page.

# <span id="page-9-3"></span>**3.4.2 Expected Error Rate**

QDB retrieves data from the various data tables it accesses for all defined search criteria at a reliability rate of approximately 98 percent. Error in data returned is a result of either criteria defined or the operational state of the database QDB is querying.

# <span id="page-9-4"></span>**3.4.3 Supervisory Controls**

Through its reporting function based on login ID, QDB provides auditing information about who created collaboration responses and when they were created. No additional supervisory controls currently exist for QDB.

# <span id="page-9-5"></span>**3.5 Contingencies, Alternate States and Modes of Operation**

There are no contingencies, alternate states or modes of operation for QDB. If you are unable to access QDB, contact the DLA Customer Interaction Center (CIC). (See [Section 3.7.\)](#page-10-0)

# <span id="page-9-6"></span>**3.6 Security and Privacy**

Access to the QDB Web login requires registration the Account Management and Provisioning System [\(AMPS\)](https://amps.dla.mil/ampssplashscreen/faces/index.jspx?_adf.ctrl-state=vw3r7v1yx_4) website.

This manual, as well as the software described in it, is furnished under license and may be used or copied only in accordance with the terms of such license. Except as permitted by such license, no part of this publication or the software described in it may be reproduced, stored in a retrieval system, or transmitted, in any form or by any means, electronic, mechanical, recording, or otherwise, without the prior written permission of DLA Logistics Information Services.

# <span id="page-10-5"></span><span id="page-10-0"></span>**3.7 Assistance and Problem Reporting**

If troubleshooting efforts have failed and you still cannot operate QDB, contact the DLA Customer Interaction Center (CIC) by clicking the **Contact Us** menu option to open the CIC web page. This page contains telephone, fax, and email contact information.

<span id="page-10-6"></span>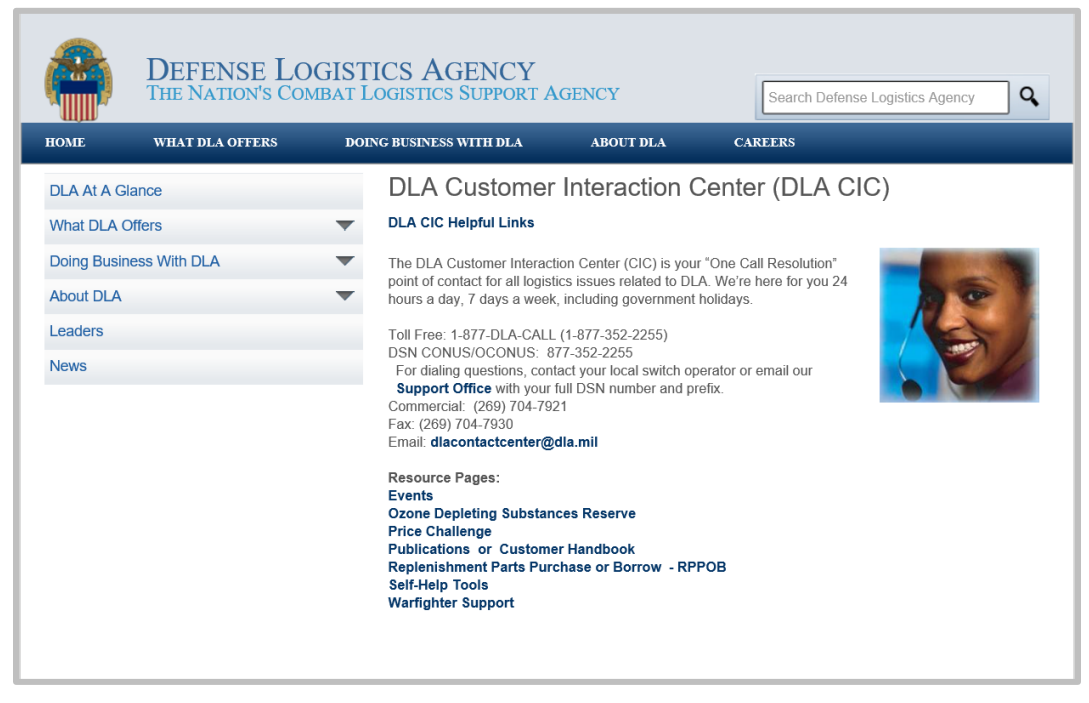

**Figure 3 - 1. Contact Us Page**

# <span id="page-10-4"></span><span id="page-10-1"></span>**4.0 ACCESS TO THE SOFTWARE**

# <span id="page-10-2"></span>**4.1 First-Time Users of the Software**

This section describes step-by-step procedures oriented to the first time user.

# <span id="page-10-3"></span>**4.1.1 Equipment Familiarization**

To use QDB, you should have experience using computer systems as well as applications that require data query. You should have experience with data entry procedures. You should also be familiar with your Web browser and be comfortable using the Internet.

a. Normal procedures are followed for powering up the workstation and making adjustments.

- b. QDB Web pages can be displayed on any size monitor. Optimum performance and viewing is achieved with a monitor resolution of 800 X 600 or greater. On a 17-inch or larger monitor screen, color settings should be set at high color (16 bit) or better.
- c. Place the pointer on any active navigation link and click once to activate that link and display the applicable screen. The Tab key may be used for navigating through text-entry fields, most buttons, and underlined links. When using the Tab key with Internet Explorer to navigate to a desired link, press the Enter key to invoke that link. Shift-Tab reverses the direction allowing navigation to a previously entered field.
- d. No special sequence of operations is required for turning off power to the workstation.
- e. For users with visual disabilities, the application provides hovering text when used with Assistive Technology (AT). These include:
	- Screen Reader (reads onscreen text and translates to speech)
	- Refreshable Braille (works with Screen Reader to translate text to Braille)
	- Screen Magnification (for low acuity vision)
	- High Contrast Color (for easier viewing)
- f. This Submit Inquiry button  $\Box$  Submit Inquiry  $\Box$  and other similar buttons indicate a function link that performs the named function or a navigation that goes to the page indicated on the button. There are also underlined active text links to advance to the specified area.

# <span id="page-11-0"></span>**4.1.2 Access Control**

Login is not required for Public Inquiry users. Users must login to the QDB application if using the Login function. The Login function requires a valid Common Access Card (CAC). Users register through the Account Management and Provisioning System (AMPS) for access to QDB.

The next table shows security levels.

#### **Security Levels**

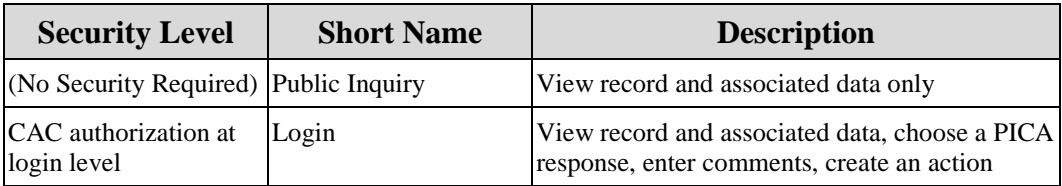

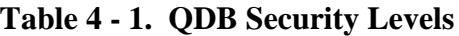

#### <span id="page-11-2"></span><span id="page-11-1"></span>**4.2 Initiating a Session**

You can initiate a session via the DLA Logistics Information Services Web site and the E-Cat application.

# <span id="page-12-0"></span>**4.2.1 Initiating a Session to QDB Web**

Open your Web browser and type or paste the QDB Web URL

<span id="page-12-3"></span>[\(https://www.logisticsinformationservice.dla.mil/QDB/\)](https://www.logisticsinformationservice.dla.mil/QDB/) into the Web browser address field; click **Enter**. The QDB Home page is displayed as shown in the next figure.

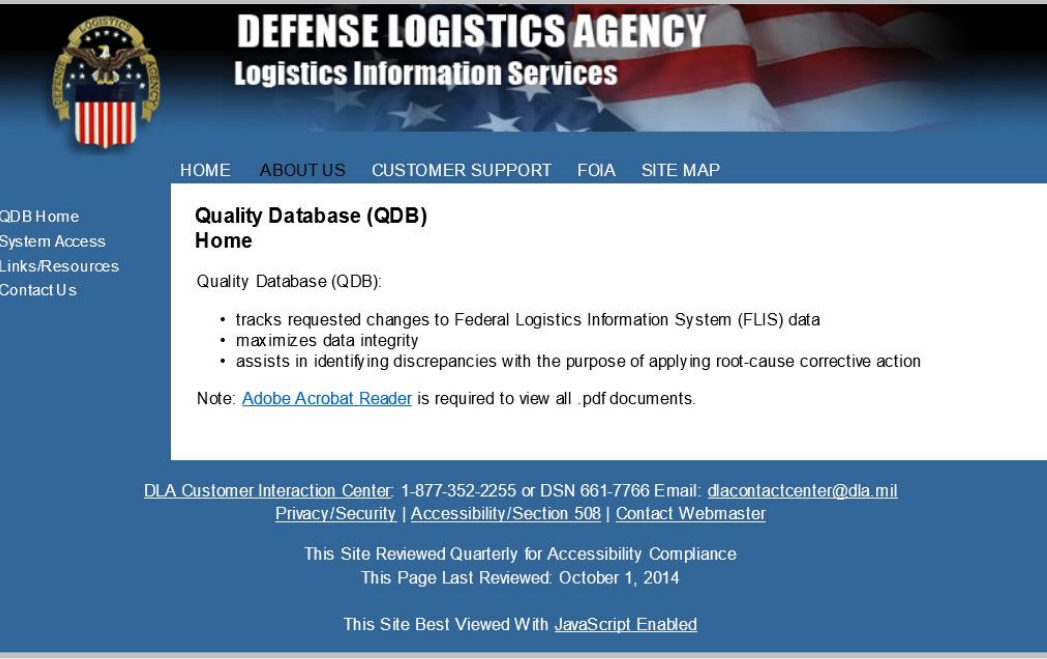

**Figure 4 - 1. QDB Home Page**

<span id="page-12-2"></span>Public users initiate a session by selecting Search from either the link in the left menu or from the Step 1 picture, which also serves as a link.

- See [Section 6](#page-19-4) for Public user instructions.
- See [Section 7](#page-26-4) for Login users and collaboration instructions.

# <span id="page-12-1"></span>**4.2.2 Login With CAC**

Access to the QDB Login function requires an authorized CAC card. Access using a username with password without a CAC is no longer an option.

To log into QDB:

- 1. Click the Logged in link on the top right corner of the QDB Search page.
- 2. The Select a Certificate window displays (see next figure.) If you have more than one certificate associated with you CAC card, choose the correct one for QDB, usually the one for email, and then click the **OK** button.

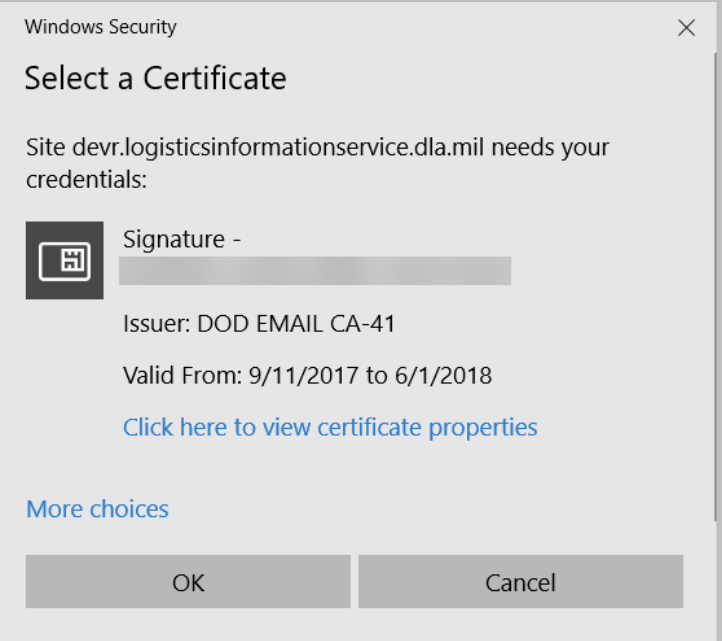

**Figure 4 - 2. Select a Digital Certificate**

<span id="page-13-0"></span>3. The DoD Notice and Consent Banner is displayed (next figure.) Click the **OK** button to continue.

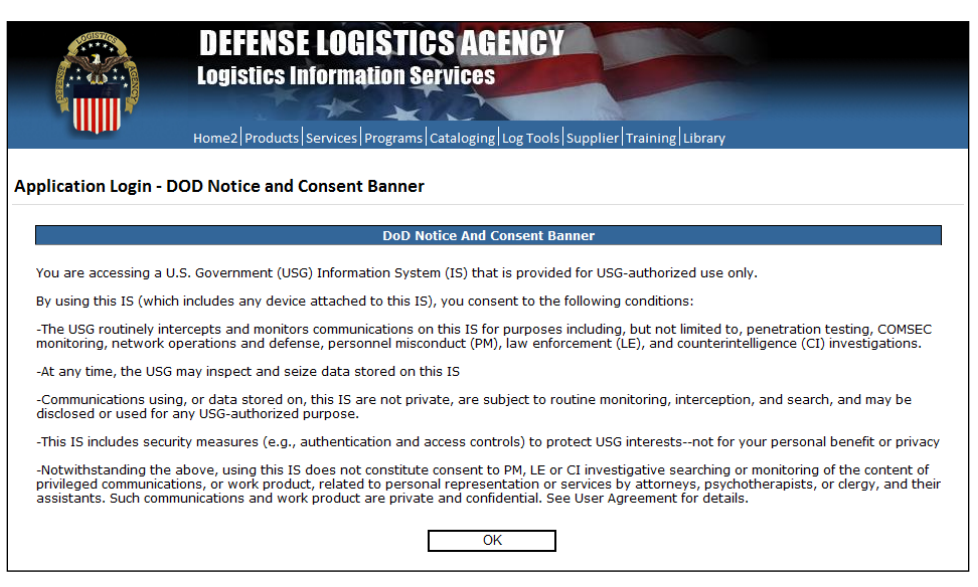

**Figure 4 - 3. DoD Notice and Consent Banner**

<span id="page-13-1"></span>4. The Last Login page displays as shown in the next figure.

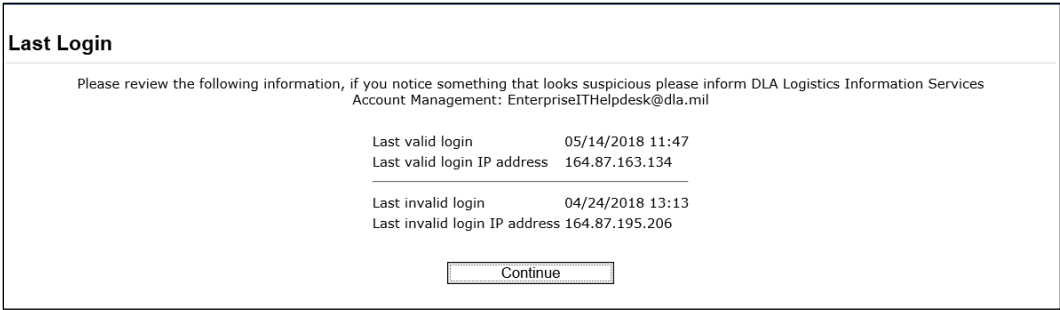

**Figure 4 - 4. Last Login Page**

<span id="page-14-1"></span>5. Click **Continue** to complete your log in.

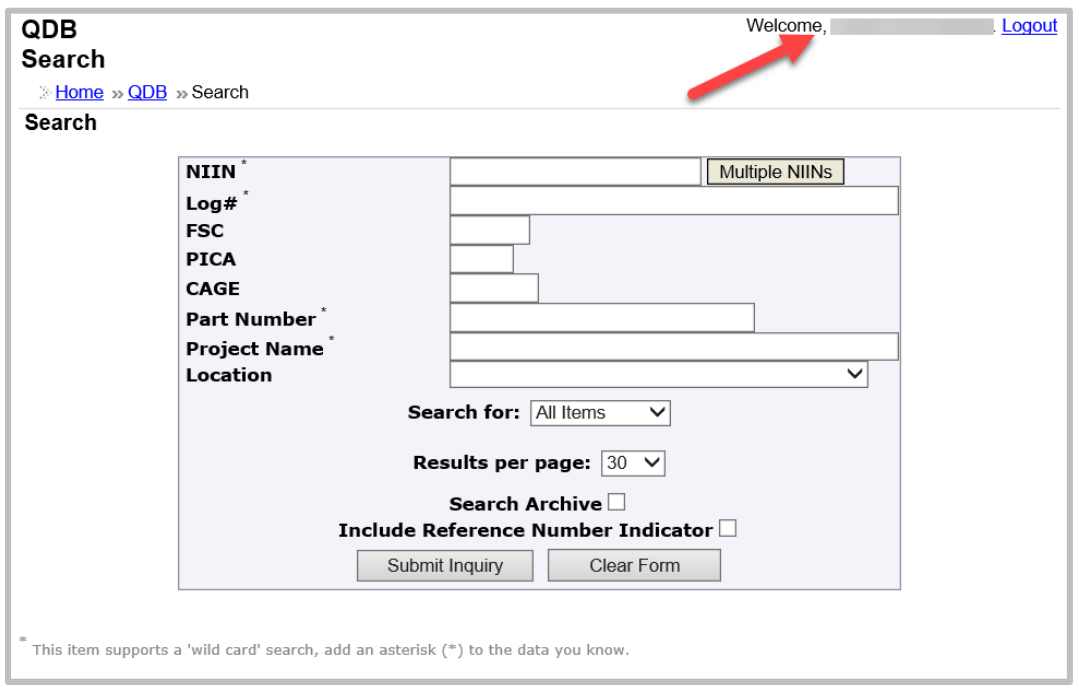

**Figure 4 - 5. User Logged In**

<span id="page-14-2"></span>6. You are logged in to QDB and can use any of the options displayed on the left menu.

#### <span id="page-14-0"></span>**4.3 Stopping and Suspending Work**

To quit the QDB Web application, go to another Web site or click the close button  $\vert \times \vert$  on the Web browser page to close the browser. Also, the system will time out after 20 minutes of inactivity, and you will need to log into QDB again.

# <span id="page-15-0"></span>**5.0 CAPABILITIES/RULES**

# <span id="page-15-1"></span>**5.1 Capabilities**

QDB provides functionality to three types of users: the public, collaborators who are authorized to log in, and administrators. Public users can search the QDB database, view the detailed data associated with a NIIN, and email the QDB team. Login users can collaborate on the action to take for a NIIN, record comments, close the item, or recommend further action.

Note: This manual describes public and login user procedures. If you need further assistance, please contact the QDB team.

# <span id="page-15-2"></span>**5.2 Conventions**

<span id="page-15-6"></span>Conventions are the characteristics of the system that remain consistent among applications, screens, and reports.

- a. On the QDB Search page, partial character strings and the asterisk (\*) wild card are allowed for searches by NIIN, log number, part number, or project name. You can enter a partial string and add an asterisk as the wild card character to search for all items starting with the string; for example, enter 000123\* for the NIIN to retrieve all numbers with that pattern, such as 000123444, 000123555, 000123666, etc. Multiple NIINs can be entered. You can also use any combination for searches, including NIIN, Log#, FSC, PICA, CAGE, Part Number, Project Name, and Location. However, when using combinations, all values must be accurate to retrieve the desired record.
- b. In the QDB application, pages contain a [menu](#page-15-5) in the left column. The menu links can be used to navigate throughout QDB, perform QDB tasks, find Help and other useful information, register to become a login user, and access associated external links. The menu links are available to all users in the QDB application.
- c. On a text entry action page, the Cancel button cancels an action before the action is processed and returns to the previous page. Clear Form clears entries from the form but leaves the form displayed.

# <span id="page-15-3"></span>**5.3 Processing Procedures**

Processing procedures are presented in three sections:

- [Public Search](#page-19-4) (Section 6.0)
- [Collaboration using QDB Login](#page-26-4) (Section 7.0)

Screen captures provide visual aids with the instructions.

# <span id="page-15-5"></span><span id="page-15-4"></span>**5.4 QDB Menus**

Located on the left side of the QDB pages, the menu of QDB links are used to navigate within QDB and to access outside resources. Menus are grouped by category: QDB Home, System Access, Links/Resources, and Contact Us.

The figure below shows the QDB menu links.

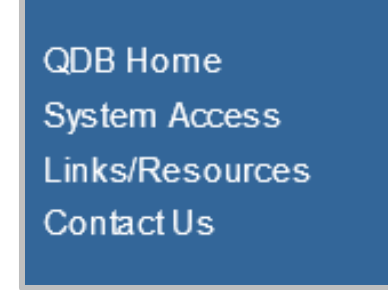

**Figure 5 - 1. QDB Menus**

<span id="page-16-0"></span>QDB links on the Home page menu contain these options:

- QDB Home Returns to the QDB Home page from any other page.
- System Access:
	- o Search Quality Database (QDB)—Displays the QDB Search page
	- o Register for Quality Database—Displays Select a Certificate window and the AMPS Gateway Welcome page. Use this link to register for access to QDB.
- Links/Resources:
	- o Activation Request (ACTREQ) Codes—Displays ACTREQCodes.pdf document
	- o DD Form 1685—Displays the DD Form 1685 application
	- o Demilitarization (DEMIL) Codes—Displays DEMILCodes.pdf document
	- o Document Identifier Code (DIC)—Displays DICCodes.pdf document
	- o Electronic Cataloging (E-Cat)—Displays E-Cat application main page
	- o Interactive Government & Industry Data Edit & Review (iGIRDER)—Displays iGIRDER Login page
	- o Quality Database (QDB) User Manual—Displays QDB user manual
	- o Web Federal Logistics Information System (WebFLIS)—Displays WebFLIS Sign-In page

A sample of a pdf document, DEMIL Codes, is shown in the next figure.

| https://www.dlis.dla.mil/QDB/HELP/DEMILCodes.pdf - Microsoft Internet Explorer                                                                                         |   |             |  |
|----------------------------------------------------------------------------------------------------|---|-------------|--|
| 1/1<br>79.1% - Sign -<br>Ik.                                                                                                    | 畠 | $\Box$ Find |  |
| <b>DEMIL Codes</b>                                                                                                    |   |             |  |
| CODE<br><b>EXPLANATION</b>                                                                                                    |   |             |  |
| Non-MLI/Non-CCLI -- Demilitarization not required<br>А                                                                                                    |   |             |  |
| R<br>MLI (Non-SME) -- Demilitarization not required. Trade Security                                                                                                    |   |             |  |
| Controls required at disposition.                                                                                                    |   |             |  |
| $\overline{c}$<br>MLI (SME) -- Remove and/or demilitarization installed key<br>point(s), as prescribed in this manual, or lethal parts,<br>components and accessories. |   |             |  |
| Đ<br>MLI (SME) -- Total destruction of item and components so as to                                                                                                    |   |             |  |
| preclude restoration or repair to a usable condition by melting,                                                                                                    |   |             |  |
| cutting, tearing, scratching, crushing, breaking, punching,                                                                                                    |   |             |  |
| neutralizing, etc. (As an alternate, burial or deep water dumping<br>may be used when approved by the DoD Demilitarization<br>Program Office.)                         |   |             |  |
| т<br>MLI (Non-SME) -- This code is obsolete - do not use. Materiel                                                                                                    |   |             |  |
| previously coded E was additional critical materiel determined                                                                                                    |   |             |  |
| by the DoD Demilitarization Policy Working Group to require                                                                                                    |   |             |  |
| demilitarization, either key point or total destruction with<br>demlitarization instructions furnished by the DoD Demilitarization                                     |   |             |  |
| Program Office. This materiel has been incorporated into                                                                                                    |   |             |  |
| paragraphs A. or B., as appropriate, within each category of                                                                                                    |   |             |  |
| DoD 4160.21-M-1, Appendix 4.                                                                                                    |   |             |  |
| F<br>MLI (SME) -- Demilitarization instructions to be furnished by the                                                                                                 |   |             |  |
| Item/Technical Manager/Equipment Specialist.                                                                                                    |   |             |  |
| $\overline{G}$<br>MLI (SME) -- Demilitarization required -- Ammunition,                                                                                                |   |             |  |
| Explosives, and Dangerous Articles (AEDA). Demilitarization<br>will be accomplished and the material rendered explosive                                                |   |             |  |
| free/inert prior to physical transfer to a disposal activity or release                                                                                                |   |             |  |
| from DoD control. This code will be used for all unclassified                                                                                                    |   |             |  |
| AEDA items.                                                                                                    |   |             |  |
| P<br>MLI (SME) -- Security Classified Item -- Declassification and                                                                                                    |   |             |  |
| demilitarization and removal of any sensitive markings or                                                                                                    |   |             |  |
| information will be accomplished prior to accountability or                                                                                                    |   |             |  |
| physical transfer to a disposal activity or release from DoD                                                                                                    |   |             |  |
| control. This code will also be assigned to classified AEDA<br>items.                                                                                                  |   |             |  |
| Q<br>CCLI -- Commerce Control list Item -- Demilitarization not                                                                                                    |   |             |  |
| required. CCLIs are dual use (military, commercial, and other                                                                                                    |   |             |  |
| strategic uses) items under the jurisdiction of the Bureau of                                                                                                    |   |             |  |
| Industry and Security, U.S. Department of Commerce, through                                                                                                    |   |             |  |
| the Export Administration Regulations. The types of items                                                                                                    |   |             |  |
| controlled under the CCL are commodities (i.e. equipment,<br>materials, electronics, etc.), software and technology. The CCL                                           |   |             |  |
| does not include those items exclusively controlled by another                                                                                                    |   |             |  |
| department or agency of the U.S. government. (See DoD                                                                                                    |   |             |  |
| 4160.21-M-1, Chapter 3 and Appendix 5).                                                                                                    |   |             |  |

**Figure 5 - 2. Sample Resource for DEMIL Codes**

- <span id="page-17-0"></span>• Contact Us:
	- o Quality Database (QDB) Team—Initiates an email to the QDB team
	- o DLA Customer Interaction Center—Displays DLA CIC Home Page (See [Figure](#page-10-6) 3-1.)

After a successful search, Search Result and NIIN Detail Report are added to the menu when viewing details on the NIIN Detail page (see figure below.)

- o Search Result is added to the System Access menu option and returns to the search result picklist, [Figure 6-3.](#page-22-3)
- o NIIN Detail Report displays a detail report for that NIIN with all action details included; [see Figure 6-6.](#page-24-2)

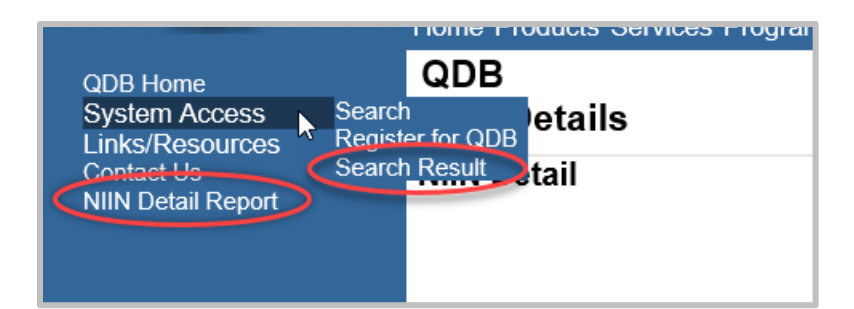

**Figure 5 - 3. QDB Links Menu with NIIN Search Options**

#### <span id="page-18-1"></span><span id="page-18-0"></span>**5.5 Messages**

Messages inform the user of some helpful information or instruction. All messages are intended to be self-explanatory, and the user need only follow the instructions given. The next figure is an example of an information message.

<span id="page-18-2"></span>**O** Your search returned no results. To view all items please log in and try again.

**Figure 5 - 4. Sample Information Message**

# <span id="page-19-4"></span><span id="page-19-0"></span>**6.0 PROCEDURES FOR QDB PUBLIC SEARCH**

Anyone can access the QDB website as a public user. Public users can perform searches and view details of actions for a NIIN. They can send email to the QDB data quality team at [dataqualityqdb@dla.mil.](file:///C:/Users/hgr0154/Documents/My%20SS%20Static%20Documents/DLIS/QDB/2010/dataqualityqdb@dla.mil) They can use the Register for QDB link to request login access.

# <span id="page-19-1"></span>**6.1 Accessing QDB**

Access QDB at the Web URL [https://www.logisticsinformationservice.dla.mil/QDB/.](https://www.logisticsinformationservice.dla.mil/QDB/) The public site is on the Internet and accessible to anyone. It offers read-only functionality. Once you have accessed the application, the [QDB Home](#page-12-3) page is displayed (see Figure 4-1).

# <span id="page-19-5"></span><span id="page-19-2"></span>**6.2 QDB Search**

Access the NIIN records using the Search function. To perform a search, click on **System Access** in the menu on the left side of the page.

|                               | HOME                                                                  | ABOUT US                   | <b>CUSTOMER SUPPORT</b>                                                                                               | FOIA |
|-------------------------------|-----------------------------------------------------------------------|----------------------------|----------------------------------------------------------------------------------------------------|------|
| QDB Home                      |                                                                       | Oualify Database (ODR)     |                                                                                                    |      |
| System Access                 | Search Quality Database (QDB)                                         |                            |                                                                                                    |      |
| Links/Resources<br>Contact Us | <b>Register for Quality Database (QDD)</b><br>Quality Database (QDB): |                            |                                                                                                    |      |
|                               |                                                                       | • maximizes data integrity | • tracks requested changes to Federal Logistics Informa<br>• assists in identifying discrepancies with the purpose of |      |

**Figure 6 - 1. Search Quality Database (QDB)**

<span id="page-19-3"></span>1. Select Search Quality Database (QDB). The QDB Search page is displayed, as shown in the next figure.

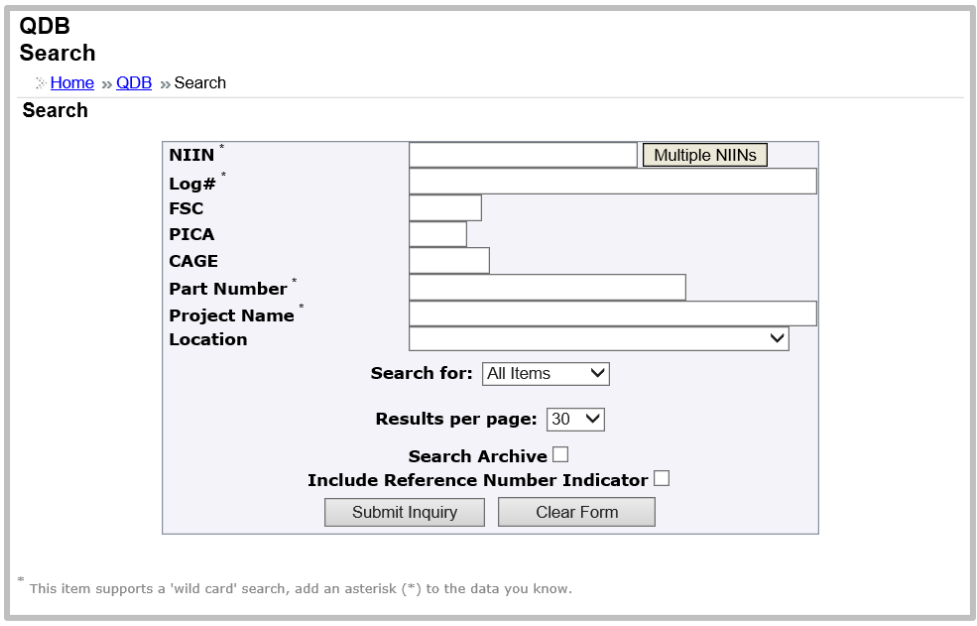

**Figure 6 - 2. QDB Search**

<span id="page-20-0"></span>2. Enter your search criteria. You can search on multiple criteria in any combination. The QDB Search page accepts any single criteria or combination for record searches, including NIIN, log number, FSC, PICA, CAGE, part number, and project name. Multiple NIINs can also be entered. [Wild card](#page-15-6) searches are offered for several fields, where a partial number plus an asterisk (\*) results in a listing of all records matching those numbers.

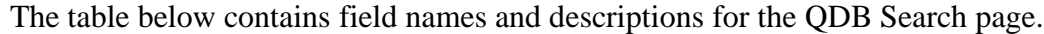

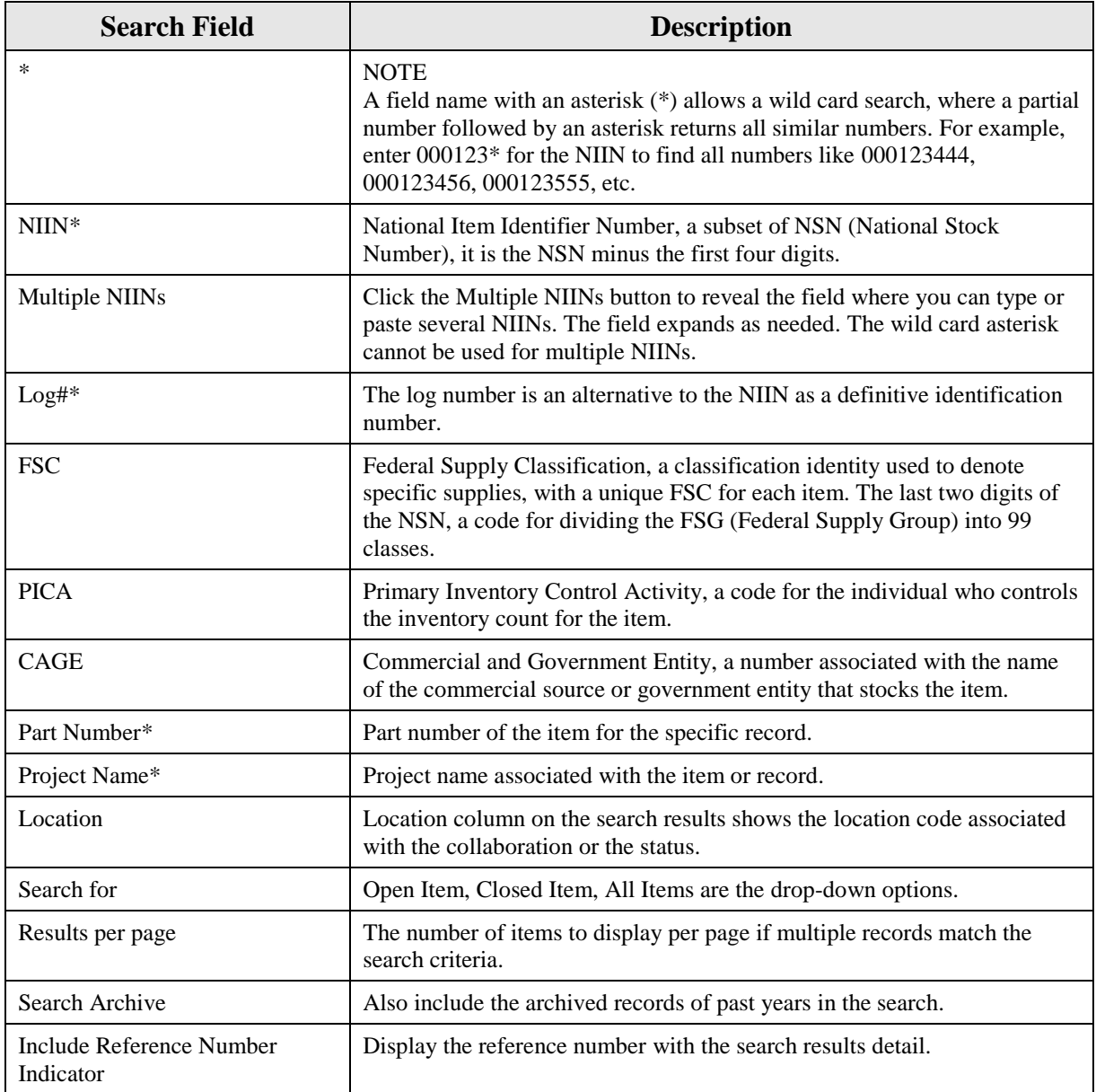

# **Table 6 - 1. Fields on the QDB Search Form**

#### <span id="page-21-1"></span>NOTE

The Clear Form button clears the parameter data you defined on the page. Some options "stick" and do not automatically clear for the next search.

3. When satisfied with entries, click on the **Submit Inquiry** button. When your search results in multiple records, a picklist of records is displayed on the Search Result page.

# <span id="page-21-0"></span>**6.3 Search Results – Pick List**

If the search returns multiple records, a pick list is displayed, as shown in the next figure.

<span id="page-22-3"></span>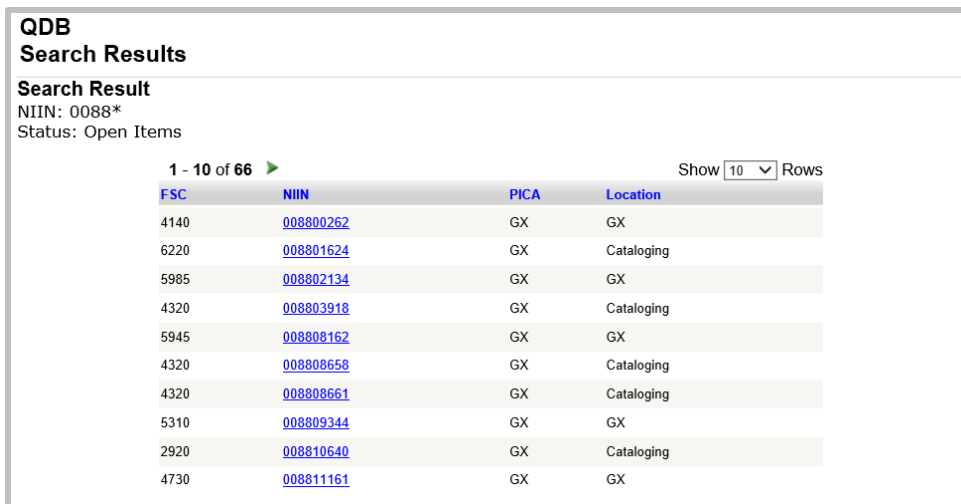

#### **Figure 6 - 3. QDB Search Results Pick List of Records Page**

- <span id="page-22-1"></span>1. Look through the list to find the record you are interested in.
	- Click on a column heading to re-sort the list in ascending order by that column; click again for descending order. By default the list is sorted in ascending NIIN order.
	- Click on the green arrow  $\blacktriangleright$  to continue to the next page, when the search returned more than one page of NIINs.
- 2. Click the NIIN link to continue to the NIIN Detail page.

#### <span id="page-22-0"></span>**6.4 NIIN Detail**

<span id="page-22-4"></span>If your search finds only one record, the NIIN Detail page is displayed directly.

| <b>QDB</b><br><b>NIIN Details</b><br><b>NIIN Detail</b><br>FSC: 6115<br>NIIN / Log #: 000000100<br>$4141$ of $1 \triangleright \triangleright$ |            |                    |       |  |
|----------------------------------------------------------------------------------------------------|------------|--------------------|-------|--|
| Project                                                                                                    | Location   | <b>Action Code</b> | Ref#  |  |
| 20090813 Tst                                                                                                    | Cataloging | LAR                | False |  |
| 20090813 Tst                                                                                                    | Closed     | <b>LCR</b>         | False |  |
| 20090813 Tst                                                                                                    | Closed     | <b>REV</b>         | False |  |
| 05-118-001                                                                                                    | Closed     | 123                | False |  |
| CAGEMASS                                                                                                    | Cataloging | <b>LCR</b>         | True  |  |
| CAGEMASS                                                                                                    | Closed     | LAR                | True  |  |
| 20090813 Tst                                                                                                    | Cataloging | 123                | False |  |

<span id="page-22-2"></span>**Figure 6 - 4. NIIN Detail**

Notice the navigation arrows on the right side of the page above the Ref # column. For a single record, the arrows are grayed and inactive as shown in this example. When a search returns multiple records, the navigation function is green and active. The numbers reflect what number this is of the total number of records, for example, 1 of 5. The single arrows move ahead or back one record at a time through the list; double arrows jump back to the beginning or ahead to the end.

An explanation of the columns that are initially displayed is provided in the next table.

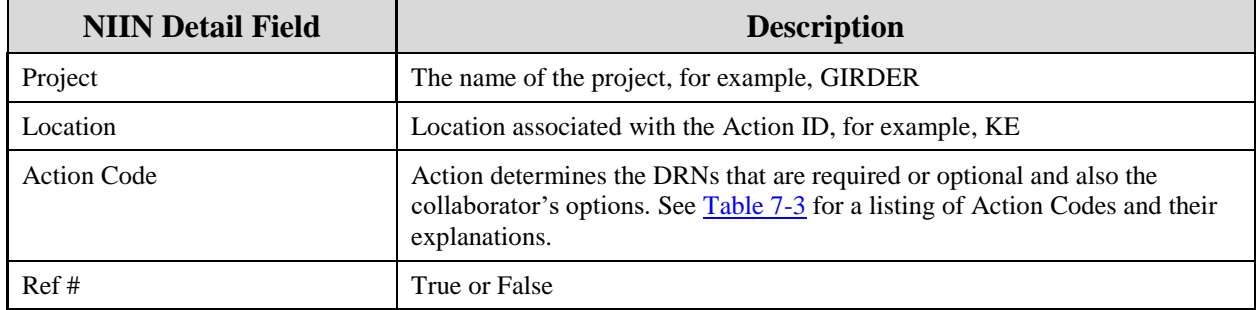

**Table 6 - 2. Columns of the NIIN Details Page** 

<span id="page-23-1"></span>To view the QDB NIIN Detail Report, click on **NIIN Detail Report** in the left menu. A File Download window displays.

<span id="page-23-0"></span>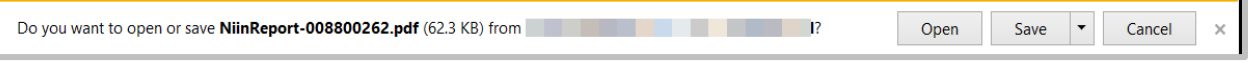

**Figure 6 - 5. File Download Window**

Click **Open** to open the PDF file, or click **Save** to save it to a location on your computer. Click **Open** to view the document.

<span id="page-24-2"></span>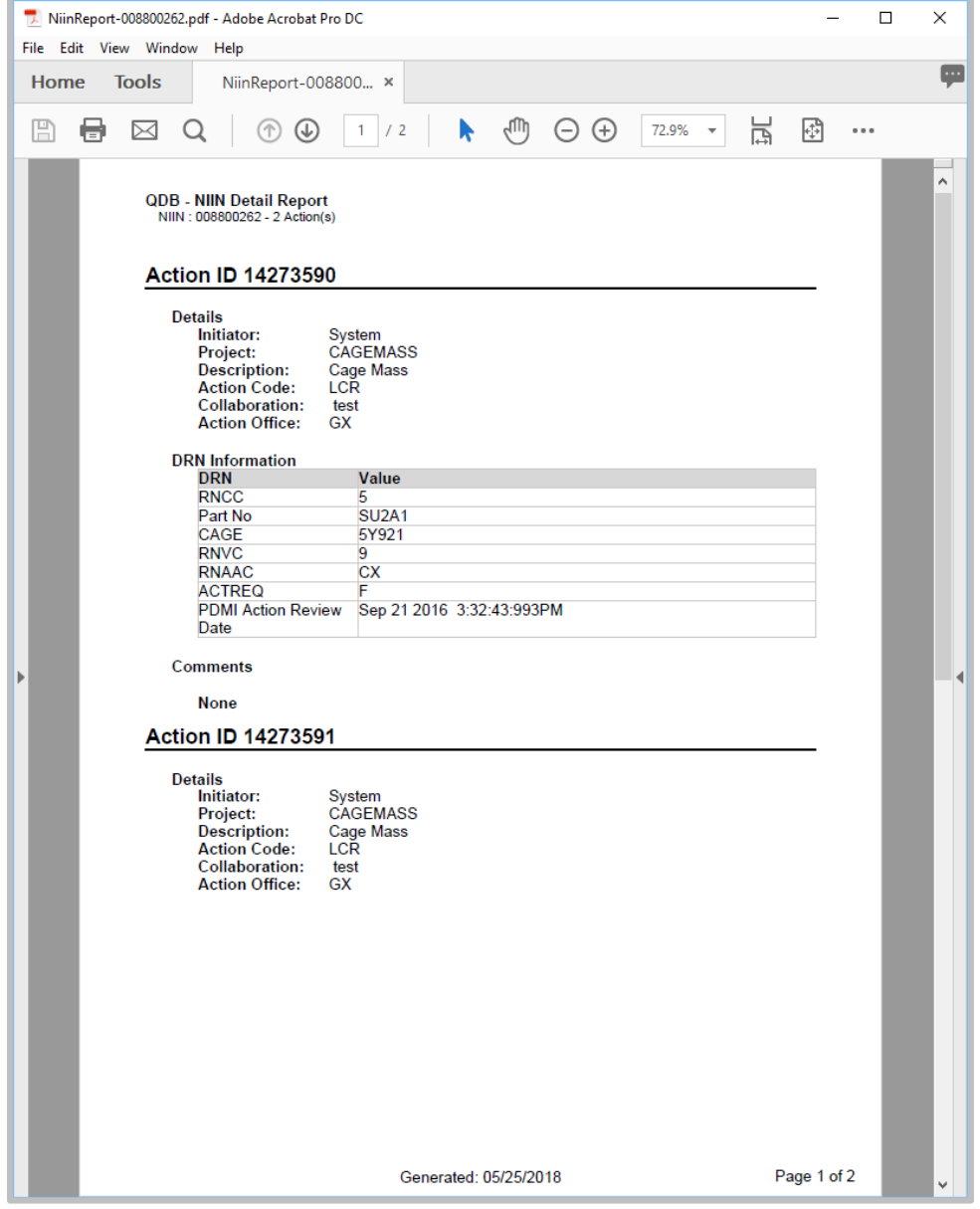

**Figure 6 - 6. QDB – NIIN Detail Report**

<span id="page-24-1"></span>Figure 6-6 shows the first page as an example of the report. This QDB – NIIN Detail Report contains a list of Action IDs that include NIIN details, DDRN information, and a comments field.

# <span id="page-24-0"></span>**6.5 Expanded NIIN Details**

When an item is selected on the NIIN Detail page, the details of collaboration actions are displayed in the lower part of the page, and shown in the figure below.

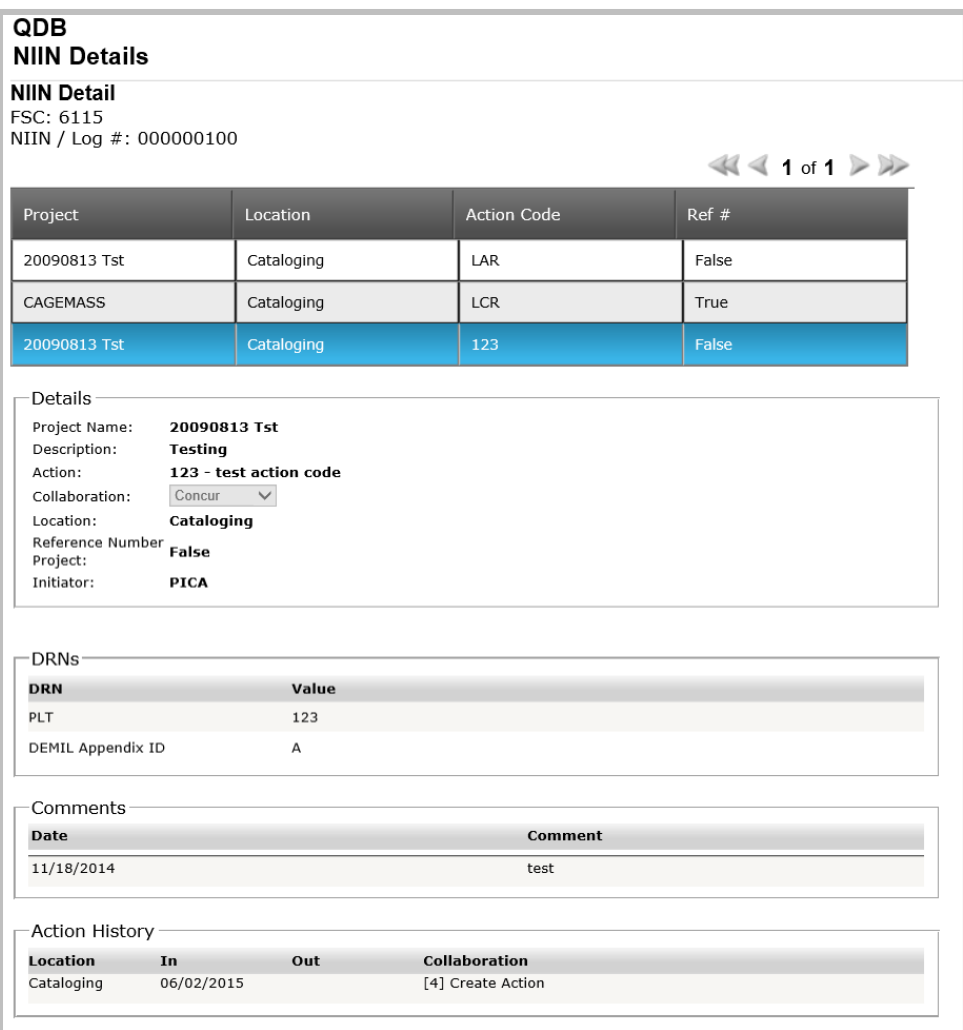

**Figure 6 - 7. NIIN Detail - Expanded**

<span id="page-25-0"></span>DRNs and their Values are displayed in the Details panel. Comments are viewable. All data is read only. Only users who are logged in can see the author's email address; public users cannot.

The next table contains the names of the columns, the details, DRNs, Comments, and Action History sections of the NIIN Detail page that display when the record is expanded.

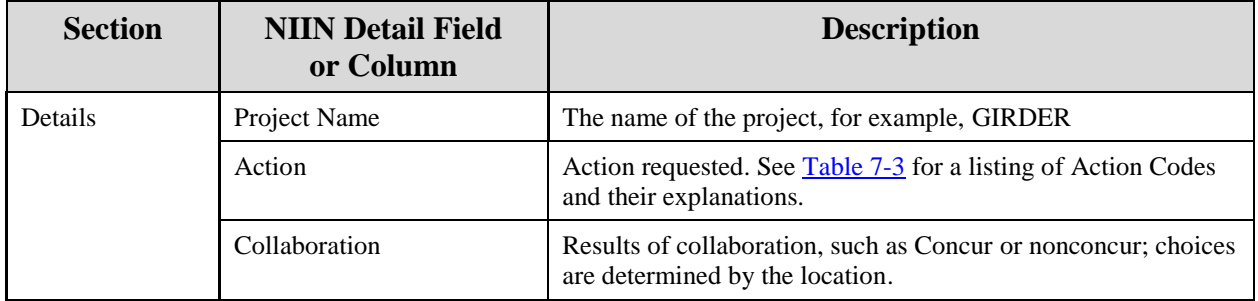

| <b>Section</b>        | <b>NIIN Detail Field</b><br>or Column | <b>Description</b>                                                                                                    |
|-----------------------|---------------------------------------|----------------------------------------------------------------------------------------------------|
|                       | Location                              | Location of Action ID, for example, KE. If the item is closed,<br>the closed status is displayed in the Location column.                                  |
|                       | Reference Number Project              | The alternate number that can be used as the reference if a<br>NIIN is not available.                                                                     |
|                       | Initiator                             | Initiator of the action, such as System.                                                                                                    |
| <b>DRNs</b>           | <b>DRN</b>                            | Data Record Number. Available DRNs depend on the action.                                                                                                  |
|                       | Value                                 | The value to enter for the DRN.                                                                                                    |
| Comments              | Date                                  | The date when the comment was entered.                                                                                                    |
|                       | Comment                               | The text of the comment. Only a collaborator who has logged<br>in can add a comment. Public search users can see the<br>comments but cannot add comments. |
| <b>Action History</b> | Location                              | Location associated with the Action ID.                                                                                                    |
|                       | In                                    | In date for the action.                                                                                                    |
|                       | Out                                   | Out date for the action.                                                                                                    |
|                       | Collaboration                         | The outcome of the collaboration, such as Concur or<br>Nonconcur, according to how the collaboration choices for this<br>location were set up.            |

**Table 6 - 3. Sections and Fields on NIIN Details Page (Expanded)**

# <span id="page-26-4"></span><span id="page-26-3"></span><span id="page-26-0"></span>**7.0 PROCEDURES FOR COLLABORATION USING QDB LOGIN**

# <span id="page-26-1"></span>**7.1 QDB Login**

You can initiate a session via the DLA Logistics Information Services Web site. Once you access the restricted QDB site, your Web browser displays the [QDB Home](#page-12-3) page as shown in Figure 4-1. To log in, select **System Access** from the left menu, and then select **Search Quality Database (QDB)** for that submenu. See [section 4.2.2,](#page-12-1) Login With CAC, for more information and screenshots.

After login, the upper right corner of the Home page shows your name. Note that inactivity for a period of time results in an automatic log out. You would then need to log in again to resume the activities of a logged-in user.

This section describes the functions available to the login QDB users but not available to the [public users.](#page-19-4) The login users are authorized to collaborate on actions, enter comments, and create new actions.

# <span id="page-26-2"></span>**7.2 QDB Menus**

See [Section 5.4](#page-15-4) for an explanation of the QDB menus on the left side of the QDB Home page.

# <span id="page-27-0"></span>**7.3 QDB Search**

To perform a search, enter search criteria and options on the Search page. Please refer to Section [6.2](#page-19-5) for details about the search.

# <span id="page-27-1"></span>**7.3.1 Search Results – Pick List and Detail**

A successful search returns a pick list (see [Section 6.3\)](#page-22-3) when there are multiple results or goes directly to the detail page if there is a single record found. When you are logged in, you can return to the search result pick list by selecting Search Result from the System Access menu option.

# <span id="page-27-2"></span>**7.3.2 NIIN Detail for Logged In User**

The NIIN Detail is displayed when a record is selected from the pick list or when a single record is found in the search. One or more projects may be listed in the grid. Click on a project to expand the detail.

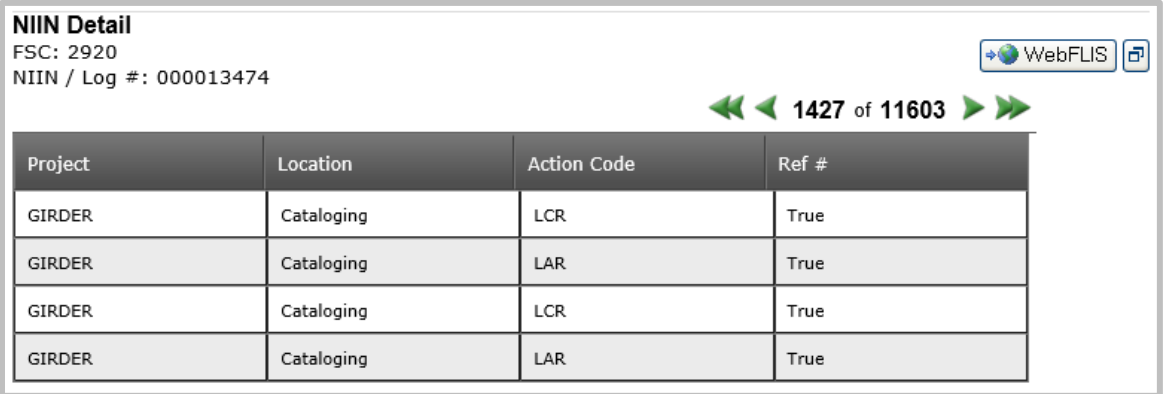

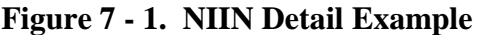

<span id="page-27-3"></span>Notice the navigation arrows on the right side of the page above the Ref #column. When a search returns multiple records, this navigation function reflects what number this is of the total number of records. When there are multiple records returned from the search, the record number of total records is shown, and the arrows are activated: the single arrows move ahead or back one record at a time through the list; double arrows jump back to the beginning or ahead to the end. For a single record, such as this example (1 of 1), the arrows are grayed and not available.

An explanation of the columns that are initially displayed is provided in the next table.

<span id="page-27-4"></span>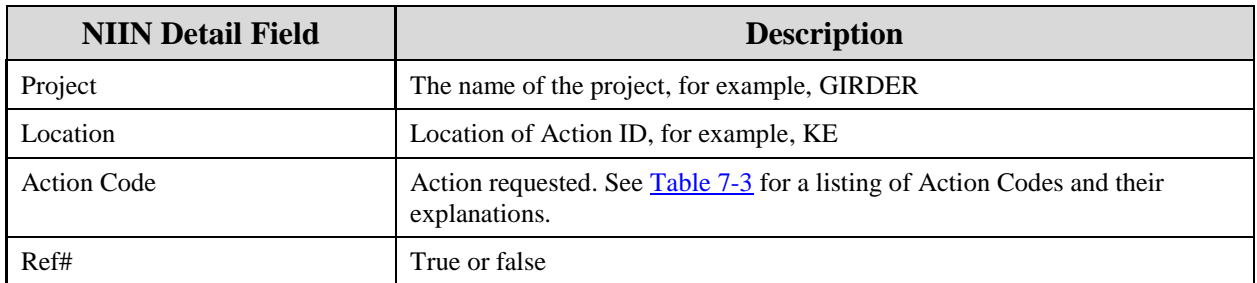

#### **Table 7 - 1. Columns of the NIIN Details Page**

Select a Project line to display further information about that project as shown in Figure 7-2.

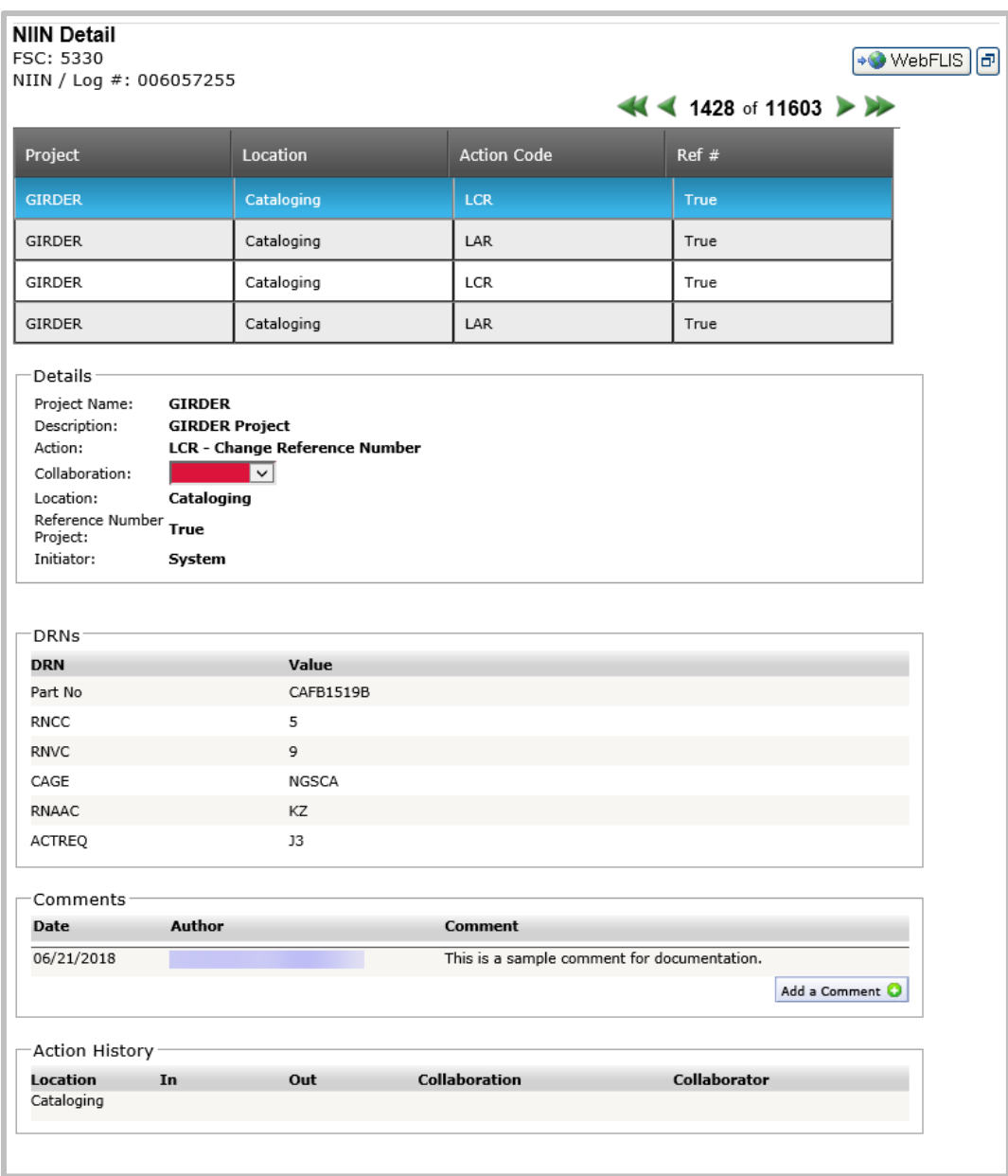

**Figure 7 - 2. NIIN Detail – Expanded with Collaboration**

<span id="page-28-0"></span>The next table contains the names of the columns, the details, DRNs, Comments, and Action History sections of the NIIN Detail page that display when the record is expanded. (Public users cannot see the author or collaborator and cannot add a comment.)

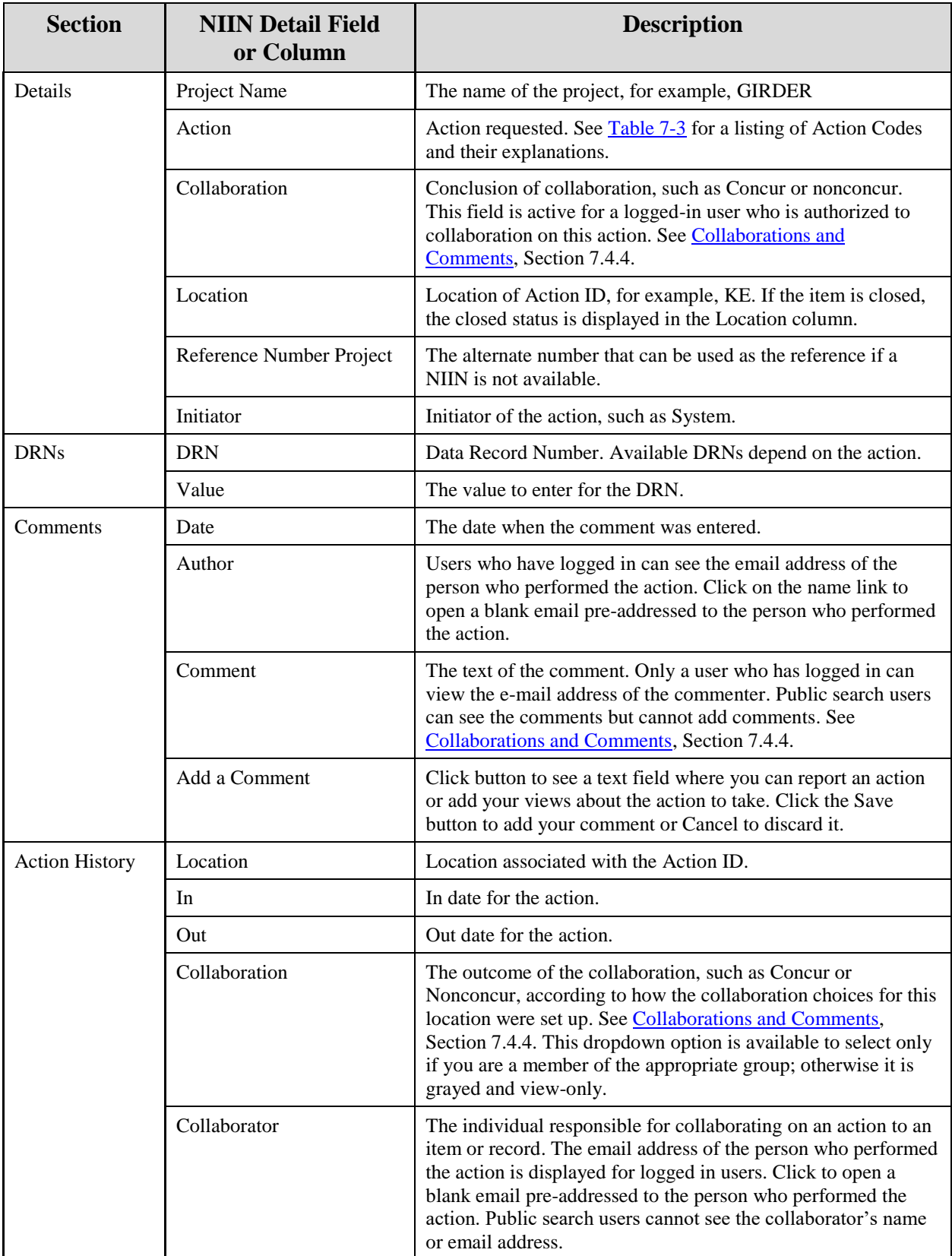

# <span id="page-29-0"></span>**Table 7 - 2. Sections and Fields on NIIN Details Page (Expanded)**

# <span id="page-30-0"></span>**7.4.3 NIIN Detail Report**

From the [NIIN Detail page,](#page-22-4) you can view a variety of information related to the record on the NIIN Detail Report.

Recall that the NIIN Detail Report is generated from the QDB Links menu when a report is available. The report is generated as a PDF and displayed in a separate window, from which you can view, save, and print. An example of a NIIN Detail Report for a logged in user is shown page by page in the three figures below. The email address of the author (blurred in these examples) of each action is included in the report for the logged in user but not for a public user.

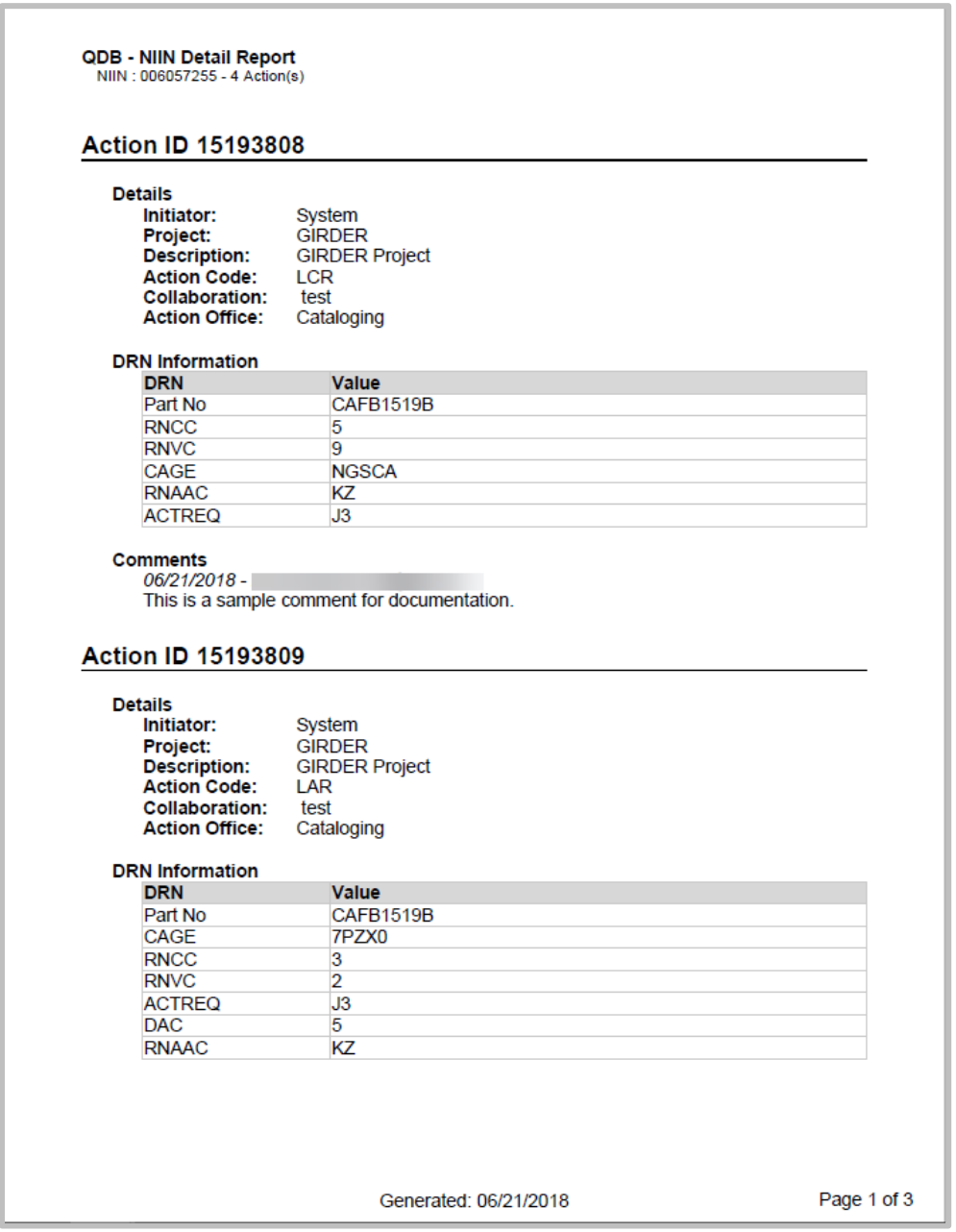

<span id="page-30-1"></span>**Figure 7 - 3. NIIN Detail Report Sample – Page 1 of 3**

| QDB - NIIN Detail Report<br>NIIN: 006057255 - 4 Action(s) |                       |             |
|-----------------------------------------------------------|-----------------------|-------------|
|                                                           |                       |             |
| <b>Action ID 15193809</b>                                 |                       |             |
|                                                           |                       |             |
| <b>Comments</b>                                           |                       |             |
| <b>None</b>                                               |                       |             |
| <b>Action ID 15224726</b>                                 |                       |             |
| <b>Details</b>                                            |                       |             |
| Initiator:                                                | System                |             |
| <b>Project:</b>                                           | <b>GIRDER</b>         |             |
| <b>Description:</b>                                       | <b>GIRDER Project</b> |             |
| <b>Action Code:</b>                                       | <b>LCR</b>            |             |
| <b>Collaboration:</b>                                     | test                  |             |
| <b>Action Office:</b>                                     | Cataloging            |             |
| <b>DRN</b> Information                                    |                       |             |
| <b>DRN</b>                                                | <b>Value</b>          |             |
| Part No                                                   | CAFB1519B             |             |
| <b>RNCC</b>                                               | 5                     |             |
| <b>RNVC</b>                                               | 9                     |             |
| CAGE                                                      | <b>NGSCB</b>          |             |
| <b>RNAAC</b>                                              | KZ                    |             |
| <b>ACTREQ</b>                                             | J3                    |             |
| <b>Comments</b>                                           |                       |             |
|                                                           |                       |             |
| <b>None</b>                                               |                       |             |
|                                                           |                       |             |
| <b>Action ID 15224727</b>                                 |                       |             |
| <b>Details</b>                                            |                       |             |
| Initiator:                                                | System                |             |
| Project:                                                  | <b>GIRDER</b>         |             |
| <b>Description:</b>                                       | <b>GIRDER Project</b> |             |
| <b>Action Code:</b>                                       | LAR                   |             |
| <b>Collaboration:</b>                                     | test                  |             |
| <b>Action Office:</b>                                     | Cataloging            |             |
|                                                           |                       |             |
|                                                           |                       |             |
|                                                           |                       |             |
|                                                           |                       |             |
|                                                           |                       |             |
|                                                           |                       |             |
|                                                           |                       |             |
|                                                           |                       |             |
|                                                           |                       |             |
|                                                           |                       |             |
|                                                           | Generated: 06/21/2018 | Page 2 of 3 |
|                                                           |                       |             |

<span id="page-31-0"></span>**Figure 7 - 4. NIIN Detail Report Sample – Page 2 of 3**

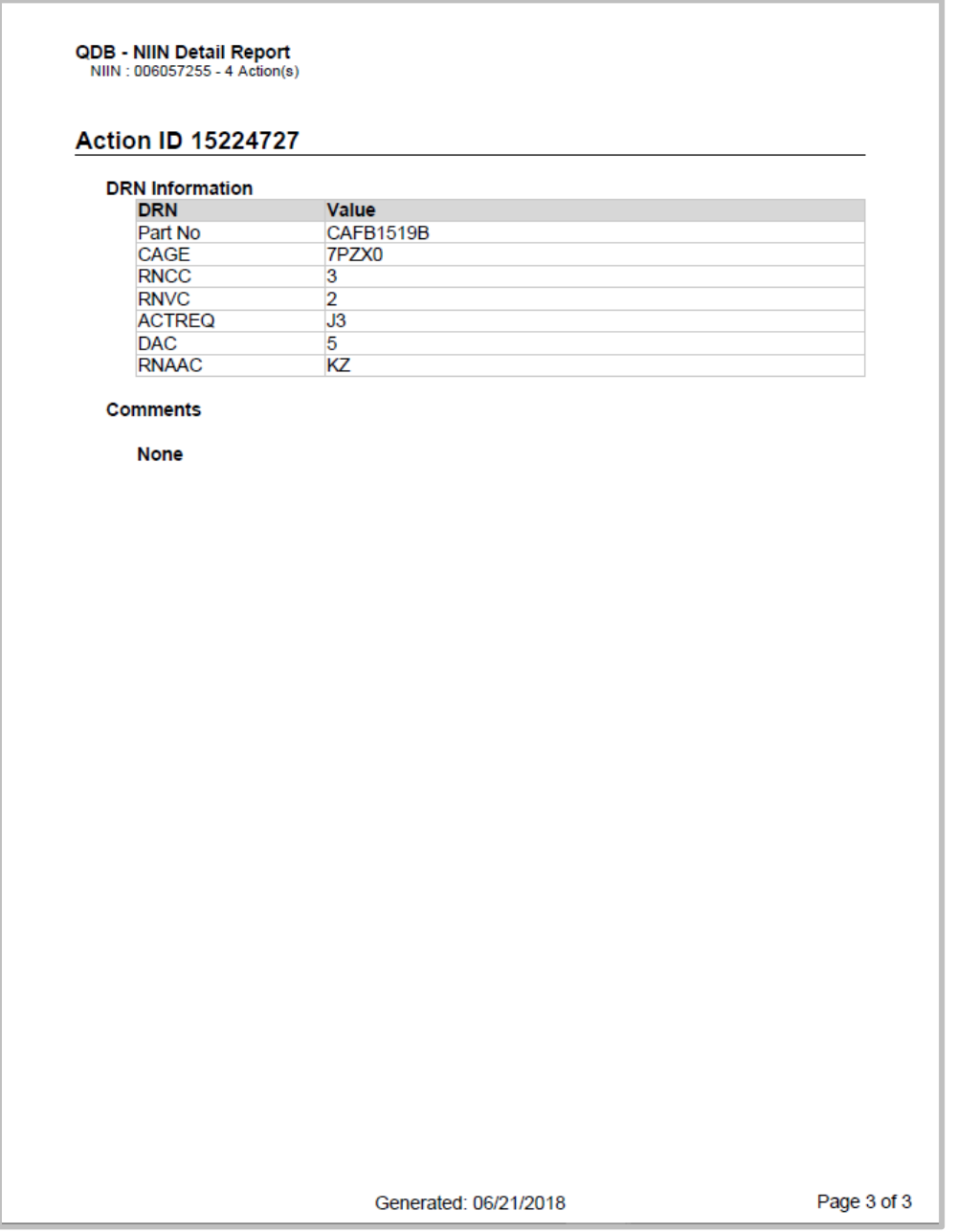

**Figure 7 - 5. NIIN Detail Report Sample – Page 3 of 3**

<span id="page-32-1"></span>Details for the Actions associated with the NIIN are displayed on the page. Use the links in the Author column of the Comments section to send an email to the author of the comment. Any navigation option can be used from the page - the browser Back button or select an item from the menu in the left side of the page.

# <span id="page-32-2"></span><span id="page-32-0"></span>**7.4.4 Collaboration and Comments**

As an authorized user of the Login function, you can respond to actions if you are a member of the appropriate group.

Collaboration and comments can be tailored to each group. To add collaborations opportunities for a group, contact the QDB team via the Send Email link in the Contact Us menu option on the left menu. The administrator maintains the users' profiles and associations to groups.

The collaboration response and comment is located on the **NIIN Detail** page when the detail is expanded.

- 1. Click on an item to expand the details on the NIIN Detail Page in order to collaborate on an action.
- 2. Choose the desired response from the Collaboration drop down list field on the NIIN Detail page, as shown in the next figure. (The field is grayed and unavailable if you are not a group member authorized to collaborate.)

Available options, such as Concur or Non Concur, are dependent on the location; Closed can also be an option if the action item is not yet closed.

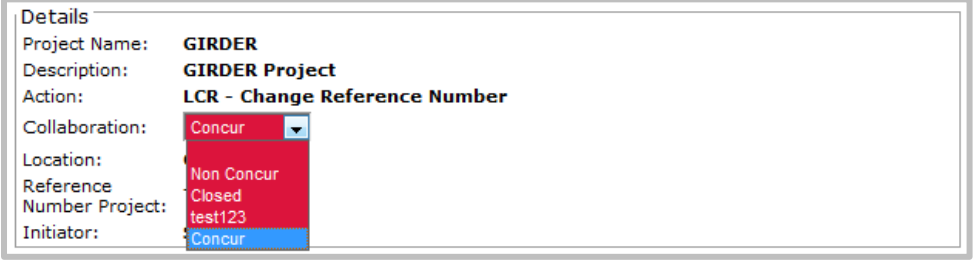

**Figure 7 - 6. NIIN Details (Expanded) Collaboration Option**

<span id="page-33-0"></span>3. When a Collaboration value is selected, a Collaboration comments section is added to the Detail page as shown in Figure 7-7.

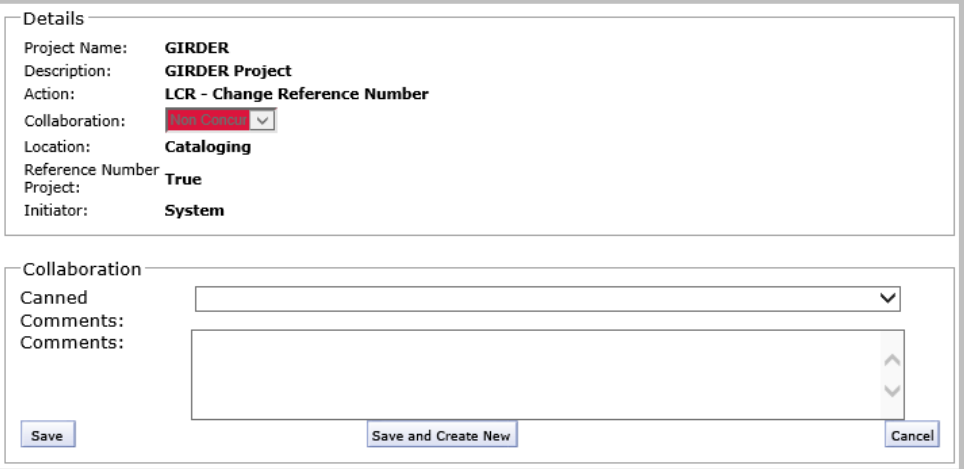

**Figure 7 - 7. NIIN Details (Expanded) Collaboration and Comments**

<span id="page-33-1"></span>4. Use the drop down arrow in the Canned Comments field to display a selection of comments. When you select a canned comment, it is automatically copied to the Comments textbox.

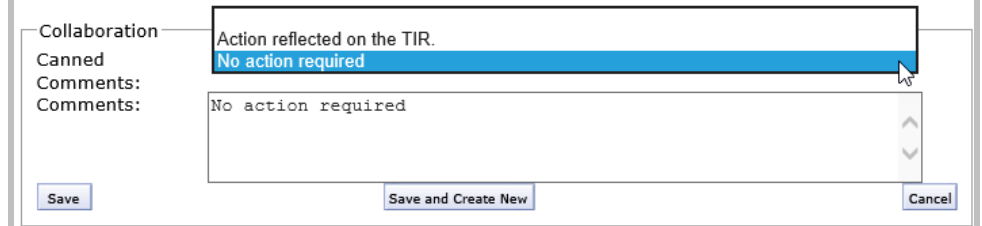

**Figure 7 - 8. Select a Canned Comment**

<span id="page-34-0"></span>If you use the canned comment, you can also add to the comment. If desired, add a comment and click the **Save** button. If finished with this item, you can choose another menu item or exit QDB.

NOTE:

Continue to the next step if you are adding an action.

Click Cancel to discard the comment and also the collaboration choice.

#### **Create a new action**

1. When a Collaboration choice is selected, an additional button, Save and Create New, is offered under the Comments text box. Click the **Save and Create New** button to save your comment and create a new action. The Create New Action box is displayed as shown in Figure 7-7.

| Create New Action                  | To create a new Action choose the Action Code to be used for the Action, add a comment and click the 'Save' button. To save this action<br>and create another action on this NIIN click the 'Save and Create Another Action' button. |        |
|------------------------------------|----------------------------------------------------------------------------------------------------|--------|
| Action<br>Code<br><b>DRN</b> Value | $\overline{\phantom{a}}$                                                                                                    |        |
| Pairs<br>Comments                  |                                                                                                    |        |
|                                    |                                                                                                    |        |
| Save                               | Save and Create New                                                                                                    | Cancel |

**Figure 7 - 9. Create New Action**

<span id="page-34-1"></span>2. Select an Action Code from the drop-down menu. When an action is selected, the DRN Value Pairs section is populated with a listing of DRNs associated with the action code as shown in the next figure.

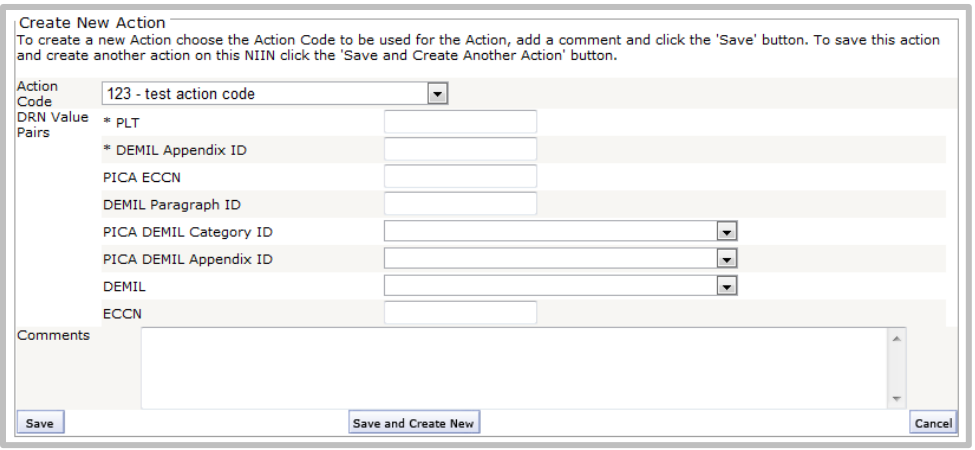

**Figure 7 - 10. DRN Value Pairs Displayed**

- <span id="page-35-0"></span>3. Enter or select values from drop-down menus as required. The DRN Value Pairs section is a listing of DRNs associated with the action code. Fields marked with an asterisk  $(*)$ are required fields. Some collaborations require corrected values.
- 4. Type a comment in the Comments text area.
- 5. Click the **Save** button. To save this action and create another action on this NIIN, click the **Save and Create New** button. Cancel discards the action.

The next table shows a sample list of Action codes and their descriptions.

<span id="page-35-1"></span>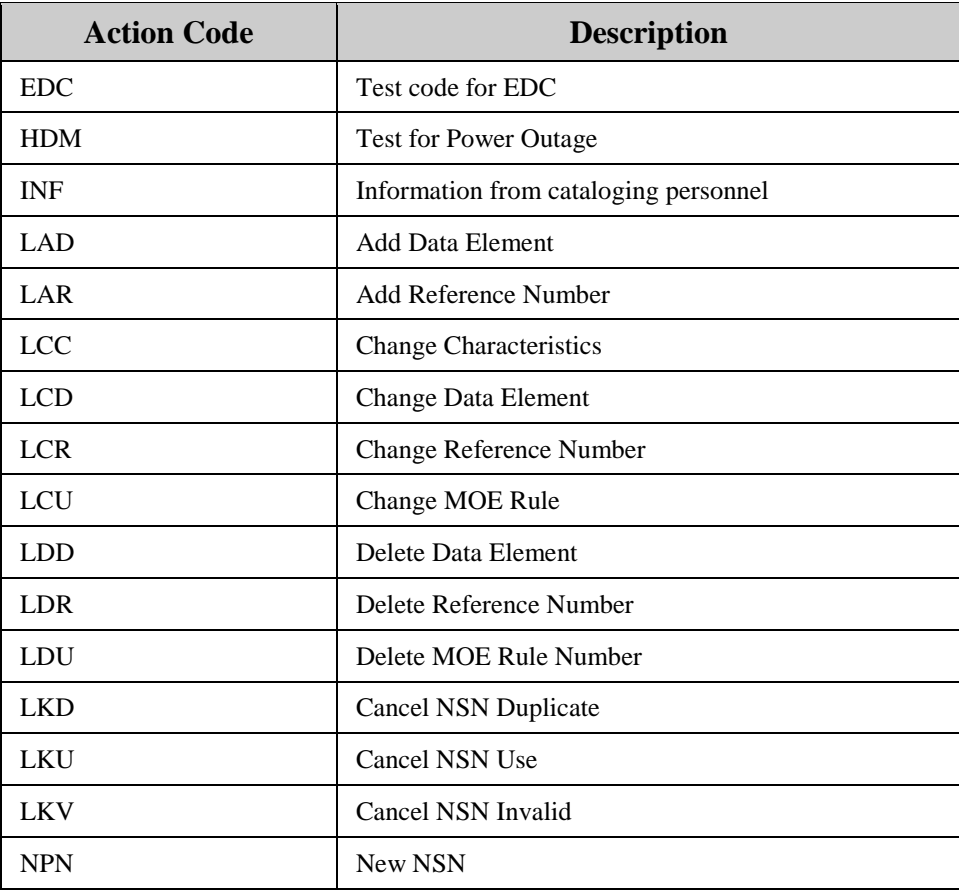

| <b>Action Code</b> | <b>Description</b>      |
|--------------------|-------------------------|
| <b>OTE</b>         | EDC OT&E test           |
| <b>REV</b>         | Review-GIRDER           |
| <b>RMR</b>         | Review-MRAP Maintenance |

**Table 7 - 3. Sample Action Codes and Descriptions**

# <span id="page-36-2"></span><span id="page-36-0"></span>**7.4.5 Collaboration for a DEMIL NIIN**

Collaboration fields available for DEMIL NIINs depend on the DEMIL code entered in the Recommended DEMIL, as shown in the next figures.

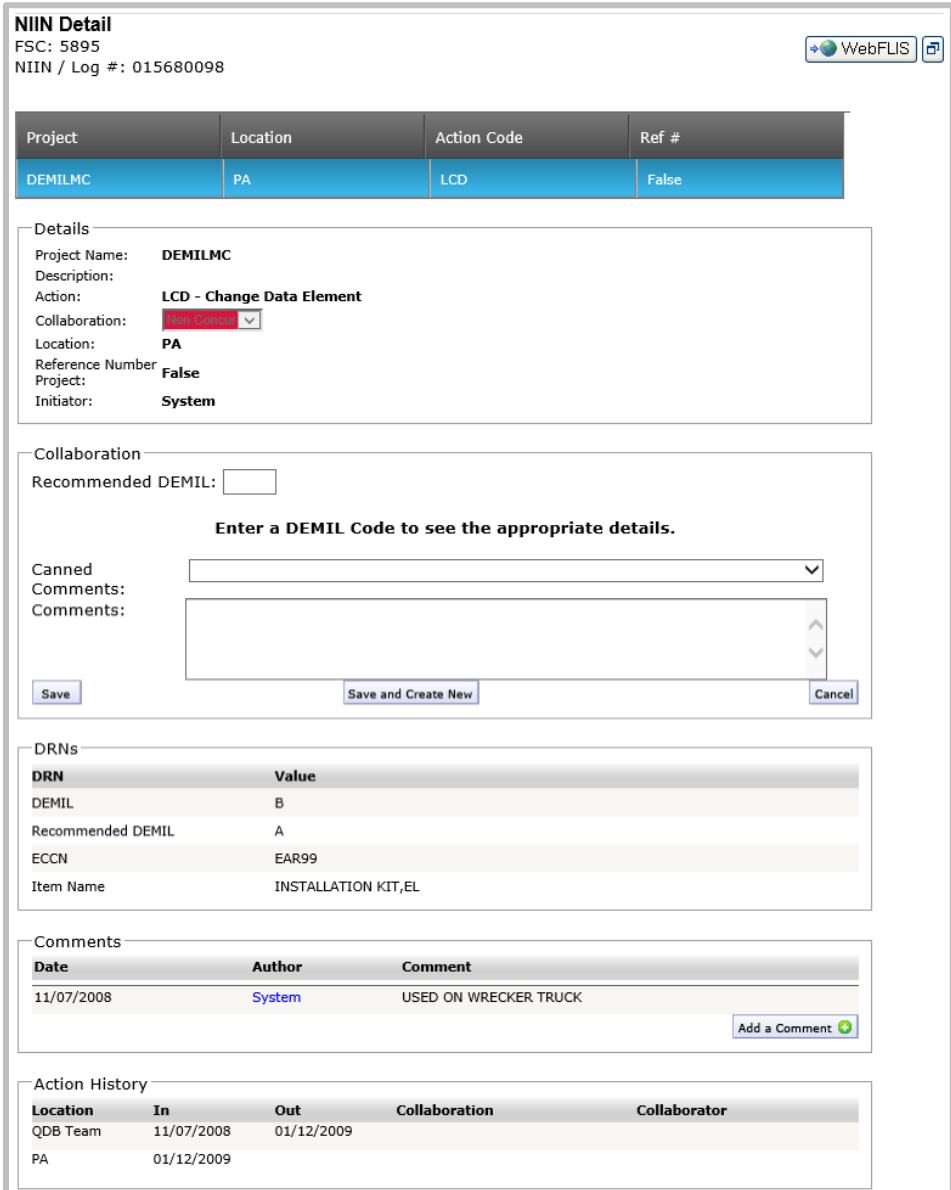

<span id="page-36-1"></span>**Figure 7 - 11. NIIN Detail for DEMIL NIIN**

The recommended DEMIL is in the DRN section of the page. Enter this value in the Recommended DEMIL field in the Collaboration section, and see the next instructions.

• When the Recommended DEMIL code is A (Non-MLI/Non-CCLI -- Demilitarization not required), enter either the combination appendix and paragraph ID or the ECCN. The fields are activated for the radio button you select.

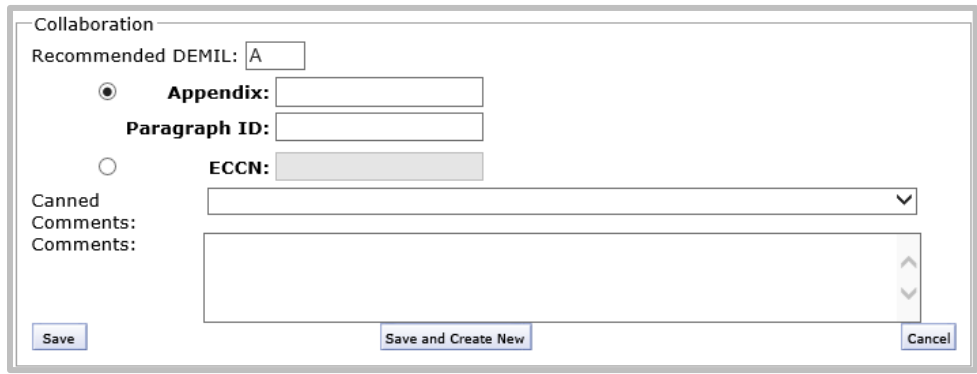

**Figure 7 - 12. Collaboration Panel when DEMIL Code = A**

<span id="page-37-0"></span>• When the Recommended DEMIL code is B through G, or P, enter the appendix, category, and paragraph ID. (See next figure. The complete list of DEMIL codes is in QDB as a Help menu option.)

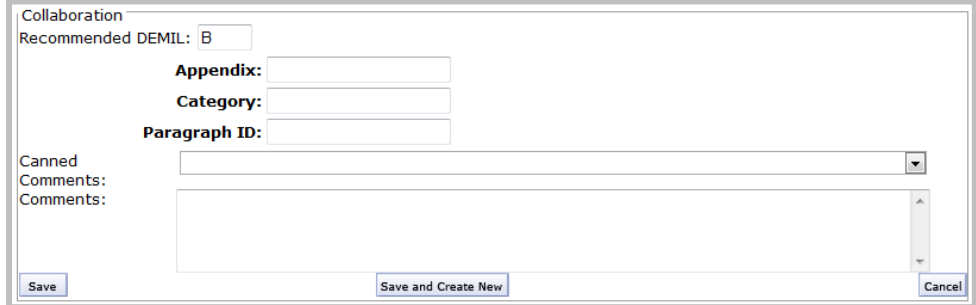

<span id="page-37-1"></span>**Figure 7 - 13. Collaboration Panel when DEMIL Code = B, C, D, E, F, G, or P**

• When the Recommended DEMIL code is Q (commerce control list item), enter the ECCN.

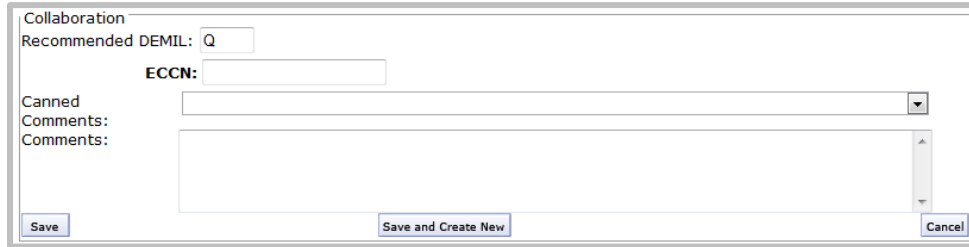

**Figure 7 - 14. Collaboration Panel when DEMIL Code = Q**

<span id="page-37-2"></span>When satisfied with entries, click **Save** or **Save and Create New** to add another action. Click the **Cancel** button when you don't want to save your work.

# <span id="page-38-0"></span>**APPENDIX A—GLOSSARY OF ACRONYMS AND TERMS**

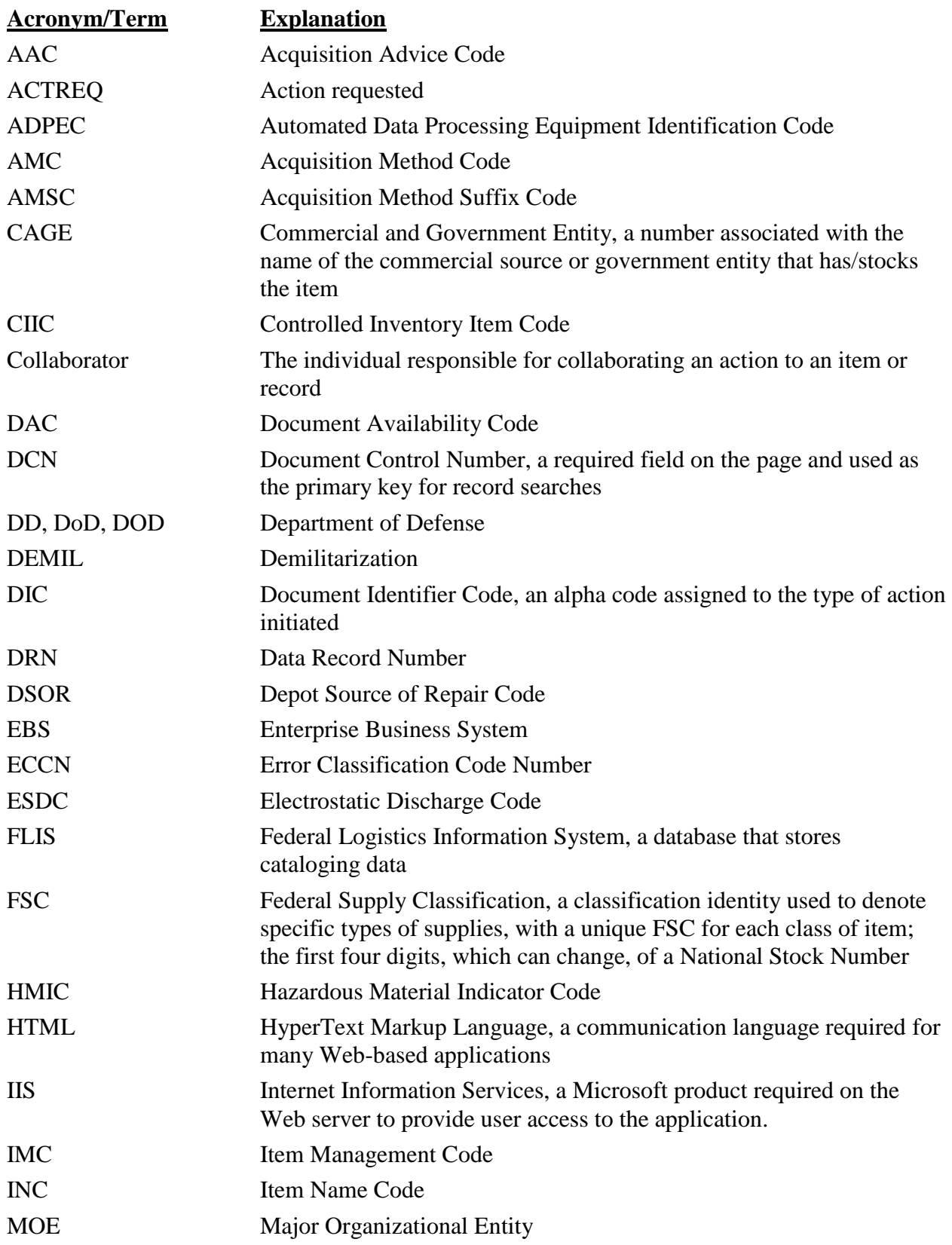

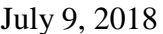

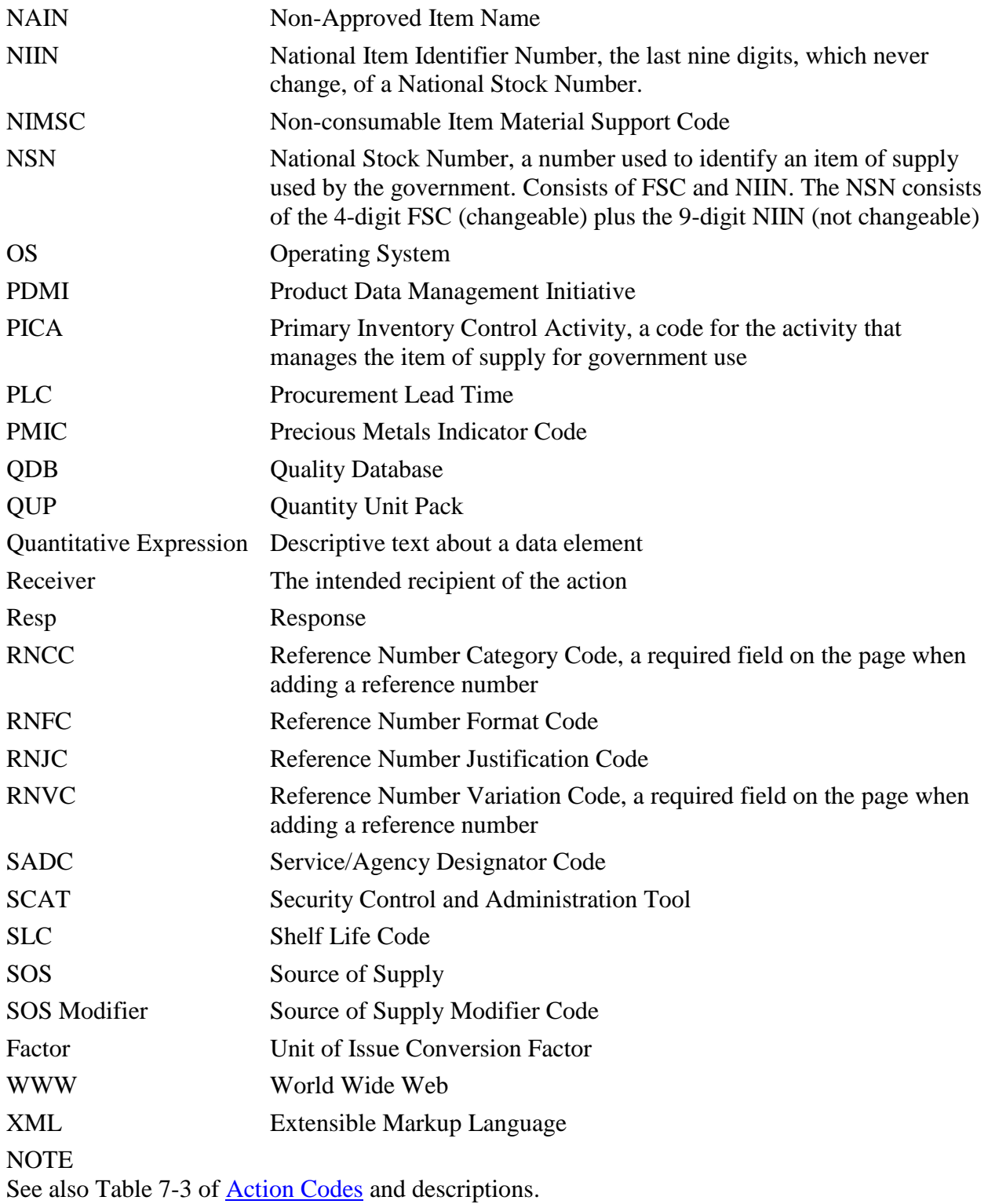